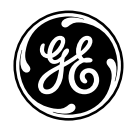

#### imagination at work

# Lecture Opérations de base Préparations Contrôles des fonctions del'appareil photo

**Manuel d'utilisation**

**Série A : A1255 / A1455**

**Série J : J1455 / Q1455**

Appendices

Connectivité de l'appareil photo

Utilisation des menus

# **ATTENTION**

N'exposez pas la batterie de l'appareil photo ou tout autre accessoire à la pluie ou à l'humidité pour éviter tout risque d'incendie ou de choc électrique.

#### **Clients aux Etats-Unis**

**Testé et déclaré conforme aux normes de la FCC POUR UTILISATION À DOMICILE OU AU BUREAU**

#### **Règlement de la FCC**

Cet appareil est conforme aux dispositions de la partie 15 du règlement de la FCC. L'utilisation de cet appareil est soumise aux deux conditions suivantes :

(1) Cet appareil ne doit pas causer d'interférences nuisibles et (2) cet appareil doit être capable d'accepter toutes les interférences éventuelles, y-compris les interférences pouvant provoquer un fonctionnement inattendu.

### **Clients en Europe**

Le symbole « CE » indique que cet appareil est conforme aux normes Européennes sur la sécurité, la santé, l'environnement et la protection de l'utilisateur. Les appareils photos avec le symbole « CE » sont destinés pour la vente en Europe.

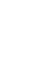

Ce symbole [Poubelle avec roulettes avec une croix dessus, voir Annexe IV WEEE] indique que ces types d' appareils électriques et électroniques doivent être jetés séparément dans les pays Européen. Ne jetez pas cet appareil avec vos ordures ménagères. Veuillez utiliser les points de collecte et de recyclage disponibles dans votre pays lorsque vous n'avez plus besoin de cet appareil.

### **Déclaration de conformité**

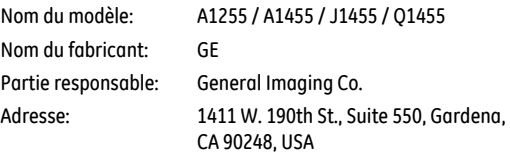

Numéro de téléphone du Service Client: +1-800-730-6597

((Hors E.U.A. & Canada: +1-310-755-6857))

Consultez les documents suivants:

EMC : EN 55022:1998/A1:2000/A2:2003 Classe B EN 55024:1998/A1:2001/A2:2003 EN 61000-3-2:2000/A1:2001 EN 61000-3-3:1995/A1:2001

en conformité avec les clauses de la directive (89/336/ EEC,2004/108/EEC)

# PRÉCAUTIONS DE SÉCURITÉ

### **Notes concernant l'appareil photo:**

- Ne gardez pas et n'utilisez pas l'appareil photo dans les endroits suivants:
	- Sous la pluie, dans des endroits très humides et poussiéreux.
	- Dans un endroit où l'appareil photo pourrait être exposé directement aux rayons solaire à de fortes températures, par exemple : à l'intérieur d'une voiture fermée, en été.
	- Dans un endroit où l'appareil photo est soumis à un champ magnétique important, par exemple près de moteurs, de transformateurs ou d'aimants.
- Ne posez pas l'appareil photo sur une surface humide ou dans des endroits où l'appareil photo pourrait être en contact avec des gouttes d'eau ou du sable, ce qui pourrait entraîner des pannes irréparables.
- Si l'appareil photo n'est pas utilisé pendant une longue période, nous vous conseillons de retirer la pile et la carte mémoire de l' appareil et de les ranger dans un endroit sec.
- Si vous passez soudainement l'appareil photo d'un endroit froid vers un endroit chaud, il se peut que l'humidité provoque de la condensation à l'intérieur de l'appareil photo. Nous vous conseillons d' attendre un moment avant d'allumer l'appareil photo.
- Aucune compensation ne sera accordée en cas de perte de données. La perte de données enregistrées ne peut pas être compensée si un dysfonctionnement de l'appareil photo ou du support d' enregistrement, etc., empêche de regarder les enregistrements.

### **Notes concernant la pile:**

- L'utilisation incorrecte des piles peut provoquer des fuites du liquide des piles, une surchauffe, un incendie ou une explosion. Respectez toujours les précautions suivantes.
	- N'exposez pas les piles à l'eau, et faites particulièrement attention à ce que les bornes restent toujours au sec.
	- Ne chauffez pas les piles et ne les jetez pas dans un feu.
	- N'essayez pas d'ouvrir, de démonter ou de modifier les piles.
- Gardez les piles hors de portée des bébés et des jeunes enfants.
- Les performances des piles et leur durée d'utilisation se  $\mathbf{u}$ dégradent nettement dans les endroits froids

#### **Notes concernant la carte mémoire:**

- Lorsque vous utilisez une carte mémoire neuve ou une carte  $\blacksquare$ mémoire qui a été formaté par un PC, assurez-vous de formater la carte avec votre appareil photo avant de l'utiliser.
- Pour éditer une photo, copier d'abord la photo sur le disque dur du PC.
- Ne changez pas et n'effacez pas les noms de répertoires ou les noms de fichiers dans la carte mémoire depuis votre PC sinon cela risque de rendre impossible l'utilisation de la carte dans votre appareil photo.
- П Les photos prises par cet appareil sont stockées dans le dossier auto-créé de la carte SD. Ne stockez pas de photos qui n'ont pas été prises avec ce modèle d'appareil photo car cela peut rendre impossible de reconnaître l'image quand l'appareil est en mode lecture.

# AVANT DE COMMENCER

## Préface

Merci d'avoir acheté cet appareil photo numérique de GE. Lisez attentivement ce manuel et conservez-le dans un endroit sûr comme référence.

#### **Copyright**

© Copyright 2010 General Imaging Company. Tous droits réservés.

Aucune portion de ce document ne peut être reproduite, transmise, enregistrée ou stockée dans un système de restitution, ni traduite en aucune langue ou aucun autre langage informatique que ce soit, par quelque moyen , sans l'autorisation écrite préalable de General Imaging Company

#### **Marques commerciales**

Toutes les marques qui sont mentionnées dans ce document sont à titre d'information uniquement, et peuvent être des marques déposées de leurs auteurs respectifs.

## Informations de sécurité

Veuillez lire attentivement cette section avant d'utiliser l'appareil photo.

- N'essayez pas de démonter ou de réparer l'appareil photo.
- Ne faites pas tomber l'appareil photo et évitez de le cogner. Des chocs peuvent endommager l'appareil photo.
- Eteignez toujours l'appareil photo avant d'insérer ou d'enlever les piles ou la carte mémoire.
- Utilisez seulement le type de batterie que trouvez avec le camera. Utilisez autres batteries pouvez endommager le camera et invalider la garantie.
- Ne touchez pas l'objectif de l'appareil photo.
- Gardez votre appareil photo à l'abri de l'humidité ou des températures extrêmes, car cela pourrait raccourcir la durée de vie de votre appareil ou endommager les piles.
- N'utilisez pas et ne gardez pas l'appareil photo dans des endroits poussiéreux, sales ou sableux, pour éviter d'endommager les composants.
- N'exposez pas l'objectif de l'appareil au soleil pendant de longues périodes.
- Transférez toutes les photos et enlevez les piles de l'appareil photo lorsque vous n'allez pas l'utiliser pendant de longues périodes.
- N'utilisez pas des produits chimiques abrasifs, à base d'alcool ou de solvant pour nettoyer votre appareil photo. Essuyez l'appareil photo avec un chiffon doux et légèrement mouillé.

## À propos de ce manuel

Ce manuel contient des instructions pour vous aider à utiliser correctement votre nouvel appareil photo de GE. Tous les efforts ont été faits pour assurer que le contenu de ce manuel est correct et à jour. Cependant, General Imaging Company se réserve le droit de faire des changements sans préavis.

#### **Symboles utilisés dans ce manuel**

Les symboles suivants sont utilisés dans ce manuel pour vous aider à identifier rapidement les points importants.

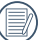

Indique des informations importantes.

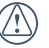

Indique des mises en garde concernant l'utilisation de l'appareil photo.

# TABLE DES MATIÈRES

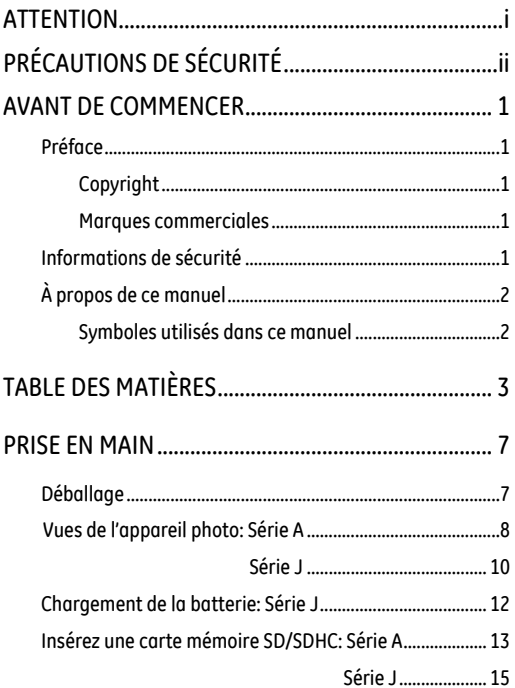

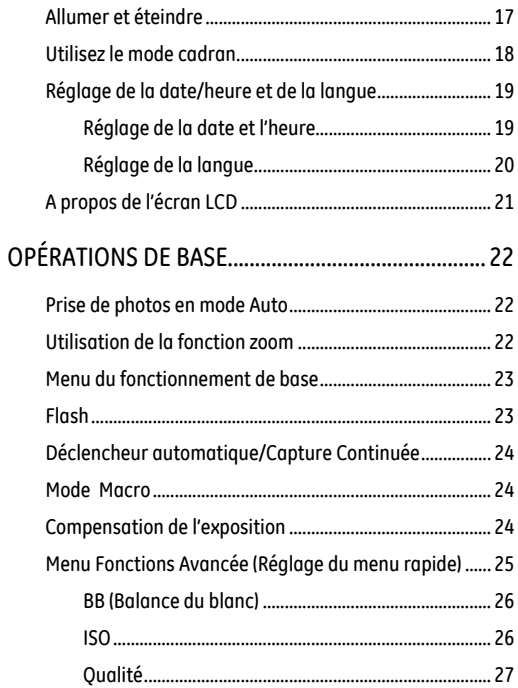

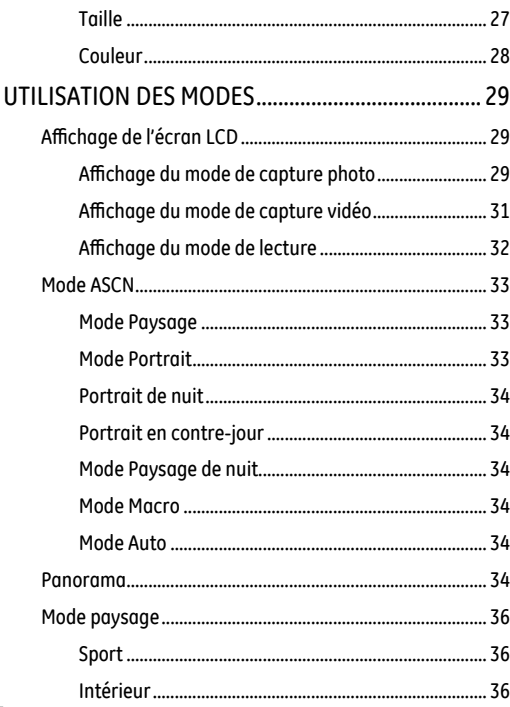

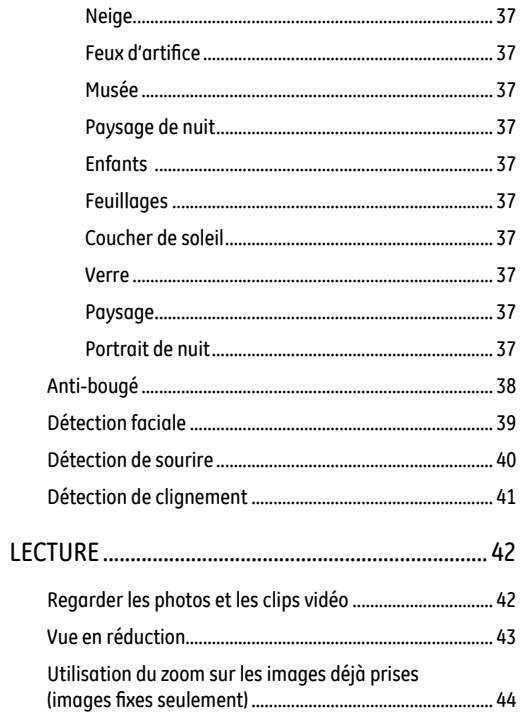

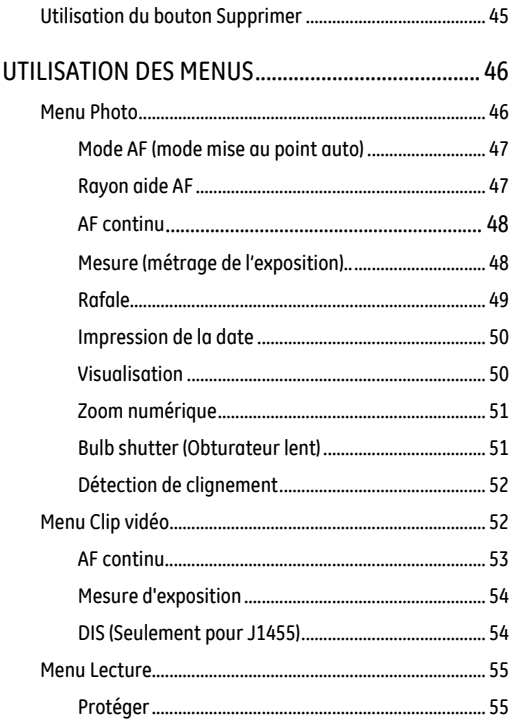

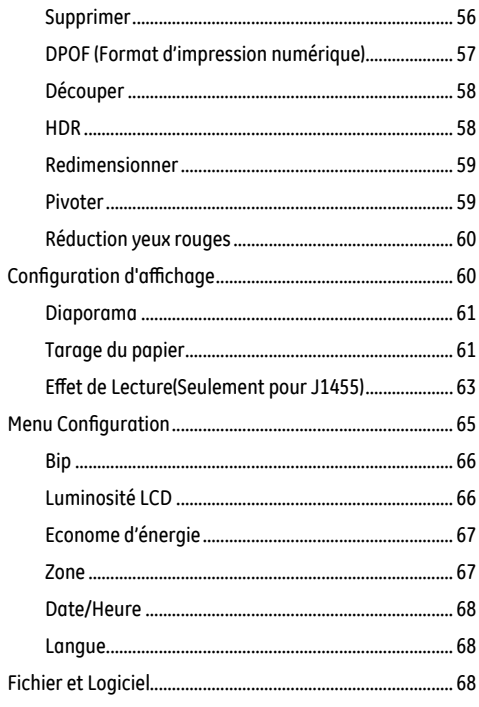

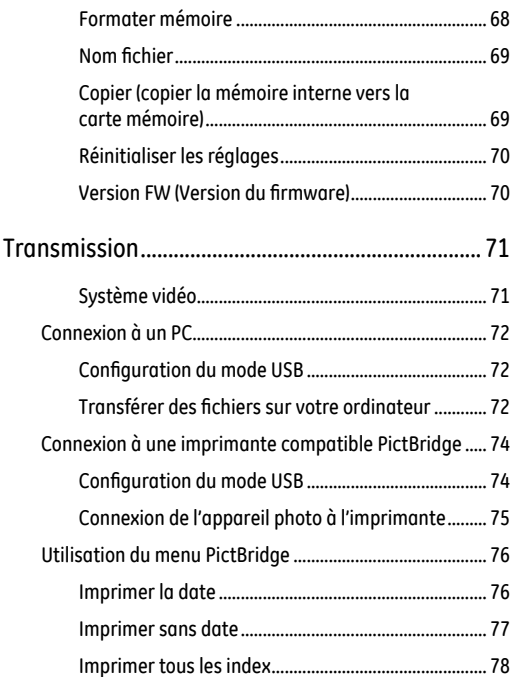

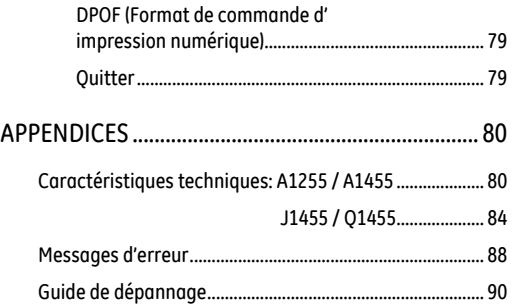

## PRISE EN MAIN

## Déballage

La boîte de l'appareil photo que vous venez d'acheter devrait aussi contenir les éléments suivants. Si l'un des éléments est manquant ou abîmé, contactez votre revendeur. (les accessoires dépendent du modèle acheté et sont indiqués ci-dessous).

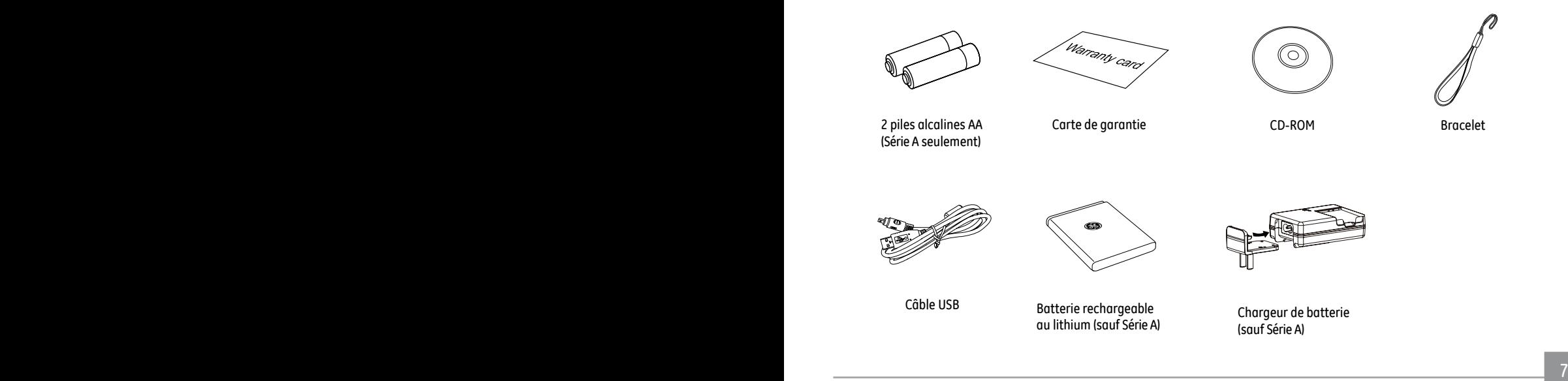

## Vues de l'appareil photo: Série A

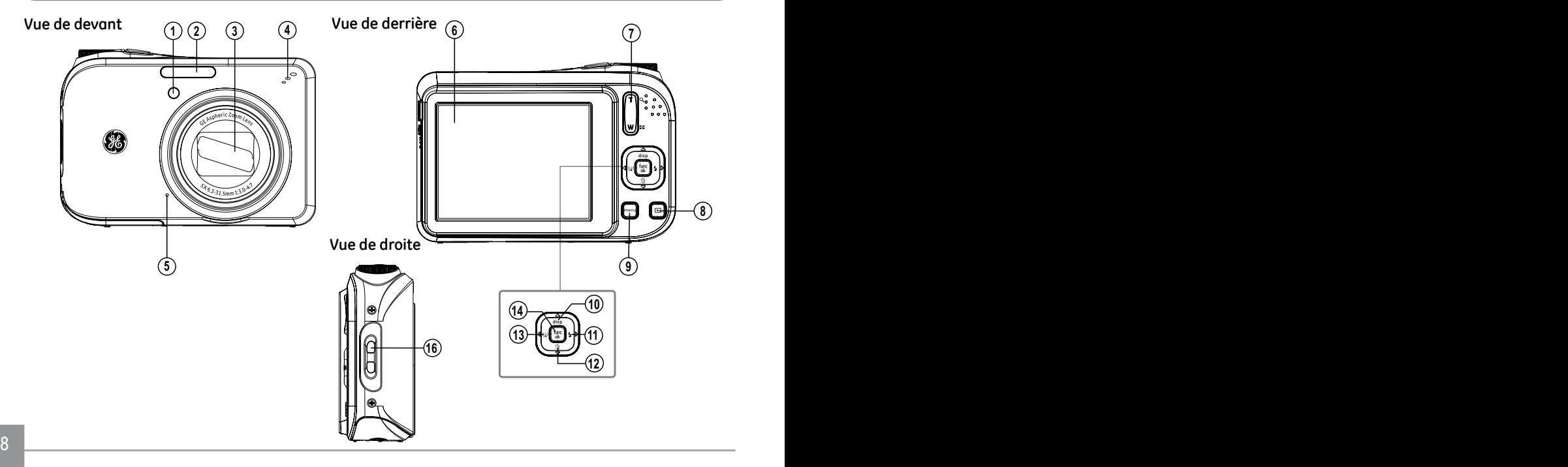

### **Vue de dessus**

#### **Vue de dessous**

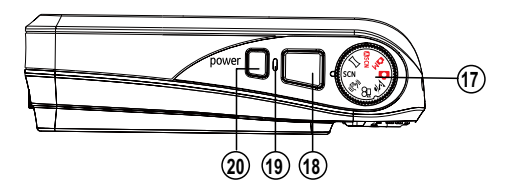

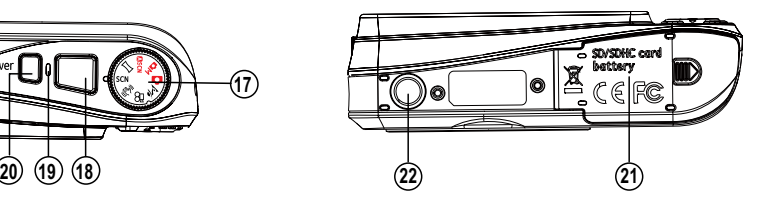

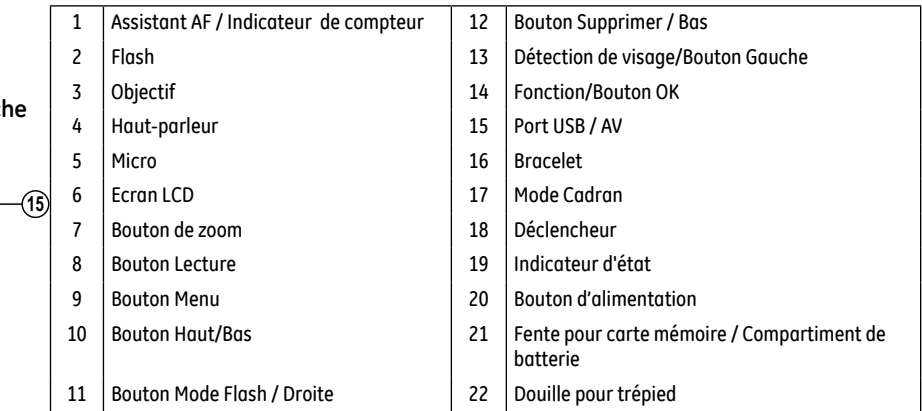

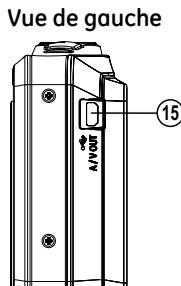

## Vues de l'appareil photo: Série J

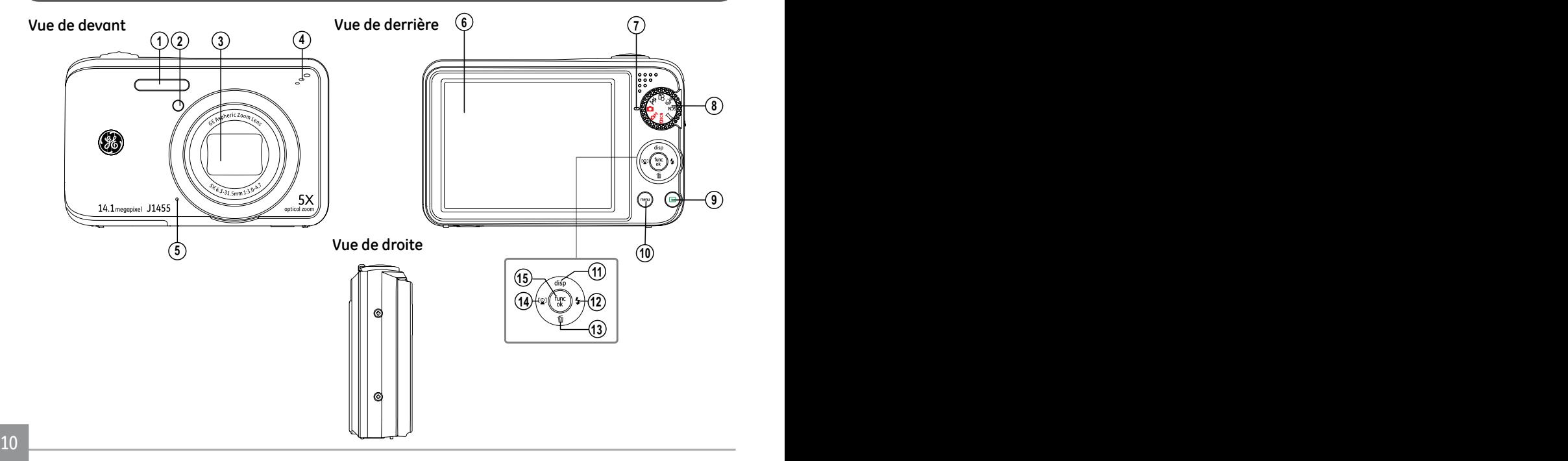

### **Vue de dessus**

#### **Vue de dessous**

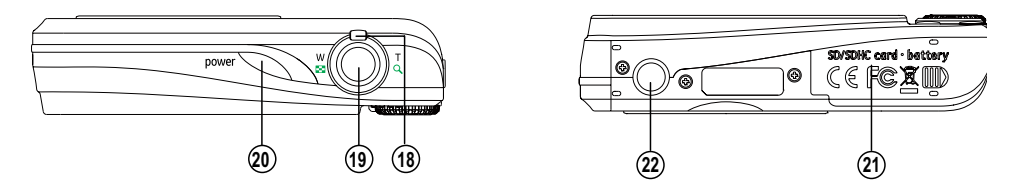

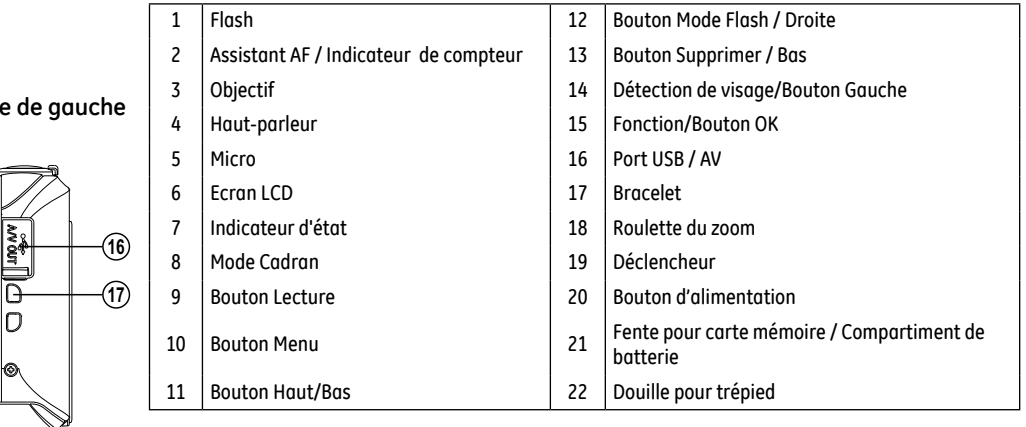

## Chargement de la batterie (Série J)

- 1. Mettez la batterie dans le chargeur comme indiqué.
- 2. Branchez un côté du câble de connexion (adaptateur) sur la base du chargeur (l'adaptateur peut varier d'un pays à l' autre, utilisez un adaptateur qui convient).
- 3. Branchez l'autre côté du câble de connexion sur une prisede courant murale.

Laissez la batterie se charger jusqu'à ce que le voyant lumineux s'allume en vert (pour augmenter la durée de vie de la batterie, chargez la batterie la première fois pendant au moins 4 heures).

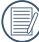

Le chargeur est conçu pour une utilisation à l'intérieur seulement.

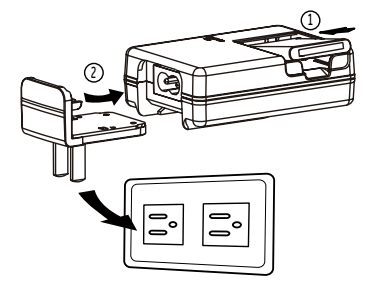

## Insérez la batterie et la carte SD / SDHC (non incluse): Série A

1. Ouvrez le compartiment de la batterie.

2. Insérez le clos batterie dans le créneau de la batterie dans la correcte direction.

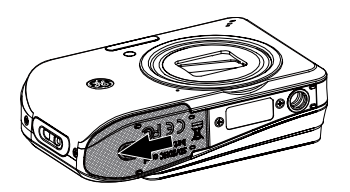

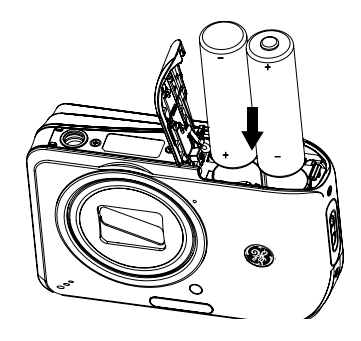

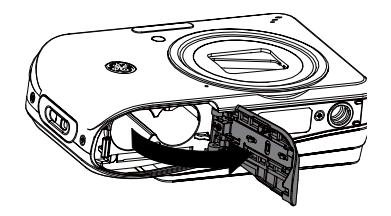

- 3. Insérez une carte SD / SDHC (non incluse) dans la fente 4. Fermez le compartiment de la batterie. pour carte mémoire comme indiqué.
	-

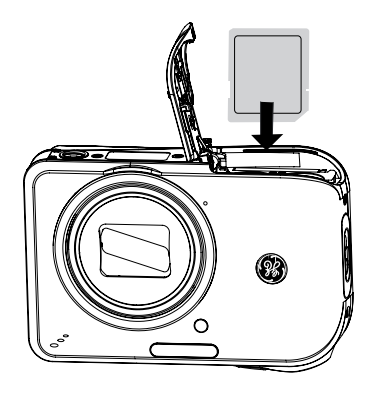

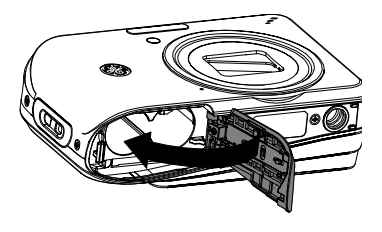

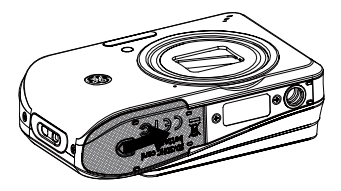

## Insérez la batterie et la carte SD / SDHC (non incluse): Série J

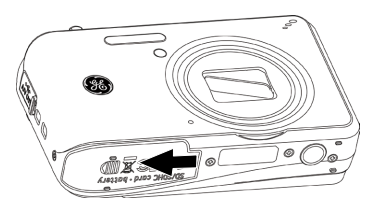

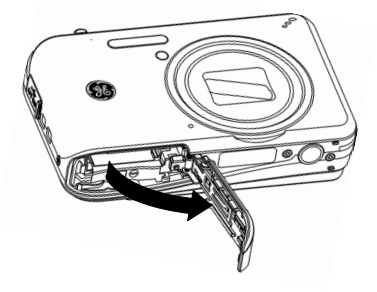

1. Ouvrez le compartiment de la batterie. 2. Insérez le clos batterie dans le créneau de la batterie dans la correcte direction.

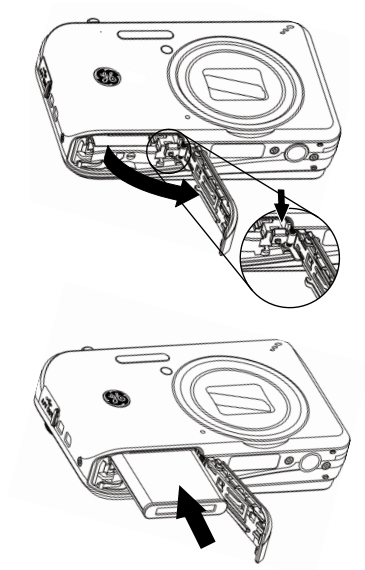

- 3. Insérez une carte SD / SDHC (non incluse) dans la fente 4. Fermez le compartiment de la batterie. pour carte mémoire comme indiqué.
	-

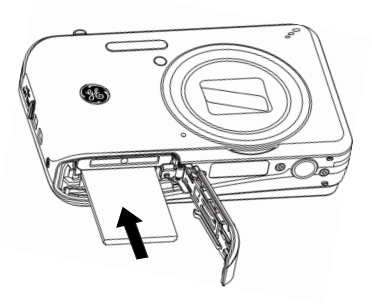

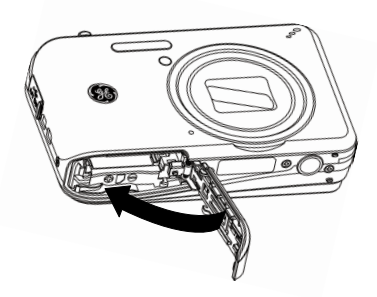

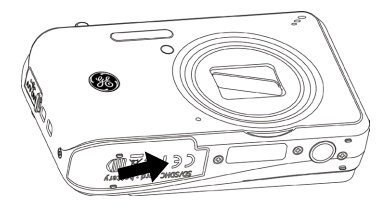

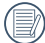

Les cartes mémoires SD/SDHC sont vendues séparément. Il est recommandé d'utiliser seulement des cartes entre 64Mo et 16Go et de marques connues comme SanDisk, Panasonic et Toshiba pour plus de sécurité pour vos données.

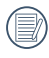

Pour enlever la carte SD/SDHC, ouvrez le compartiment de la batterie et appuyez doucement sur la carte pour la libérer. Sortez ensuite la carte, en faisant attention.

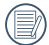

Les illustrations utilisées dans ce manuel sont basées sur le modèle Série A les autres modèles, (Série J marchent de la même manière).

## Allumer et éteindre

Appuyez sur le bouton **Marche** pour allumer l'appareil photo. Pour éteindre l'appareil photo, appuyez de nouveau sur le bouton **Marche**.

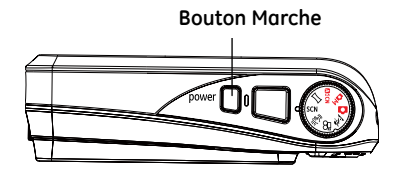

Quand la camera est tournée, on sera le même mode pousse basé sur le dernier usage. Pouvez tourner le mode cadran dans la flèche de la sélection Quand vous utiliserez la camera pour la première fois, apparierez la page pour régulier la langue. S'il vous plait, voir page 19 ou le Guide dans le colis pour les détails.

## Utilisez le mode cadran

Le camera GE fournis une mode cadran commode lequel vous permet de passer jusqu'à les différents modes <sup>tone</sup> avec facilité. Tous les modes disponibles sont suivants:

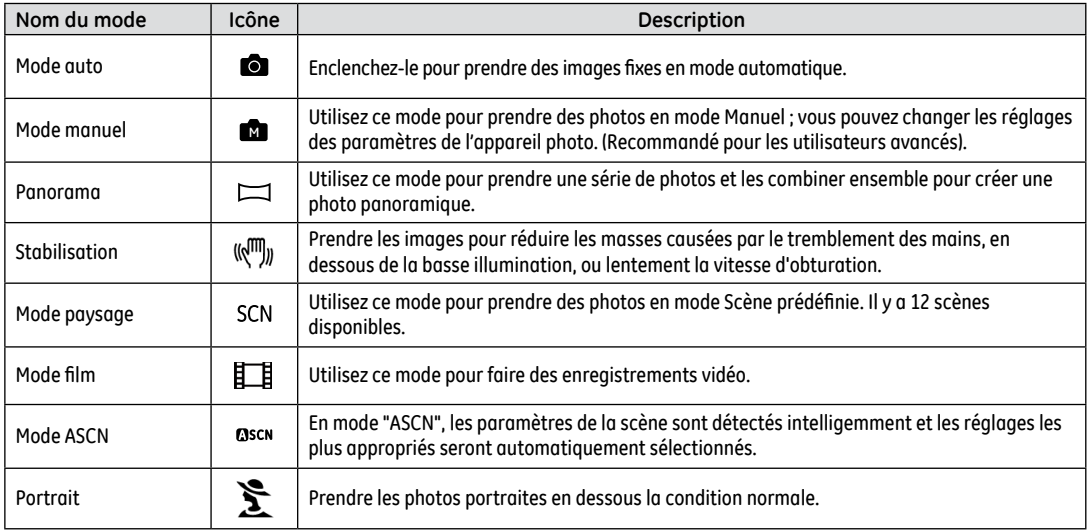

## Réglage de la date/heure et de la langue

Pour régler la langue, la date, l'heure, allez dans le menu **Configuration** et choisissez les options désirées.

- Date/Heure
- **Langue**

Pour ouvrir le menu **Configuration**, procédez de la façon suivante.

- 1. Appuyez sur le bouton **Marche** pour allumer l'appareil photo
- 2. Presser le menu bouton, pour utiliser le menu et utiliser les boutons Gauche/Droit pour sélectionner le menu du fonctionnement de base.
- 3. Appuyez sur le bouton  $n_{\text{ok}}^{\text{tunc}}$  pour confirmer le réglage.

#### **Réglage de la date et l'heure**

- 1. Utilisez le bouton **Haut/Bas** pour choisir **Date/Heure** dans **Réglage caméra 1**. Appuyez ensuite sur le **bouton Droite** pour entrer dans le réglage.
- 2. Utilisez les boutons **Gauche/Droite** pour aller sur chaque chiffre et utilisez les boutons **Haut/Bas** pour changer les chiffres.
- 3. Appuyez sur le bouton  $\frac{func}{\alpha k}$  pour confirmer votre sélection.

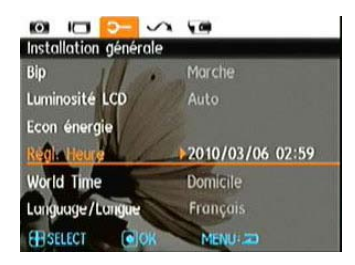

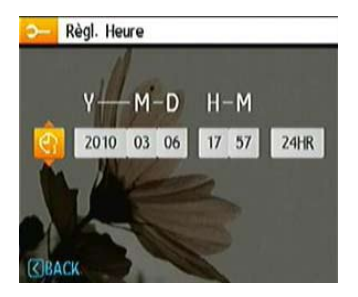

### **Réglage de la langue**

- 1. Utilisez le bouton Haut/Bas pour aller à la Langue sur le menu Configuration de l'appareil photo 2. Appuyez ensuite sur le **bouton Droite** pour entrer dans le réglage.
- 2. Utilisez les boutons Droite / Gauche pour choisir la langue désirée.
- 3. Appuyez sur le bouton  $n_{ok}^{tunc}$  pour confirmer votre sélection.

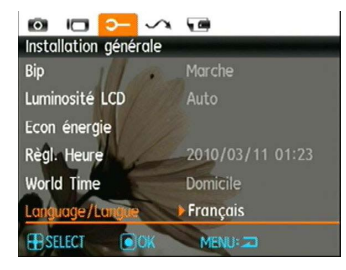

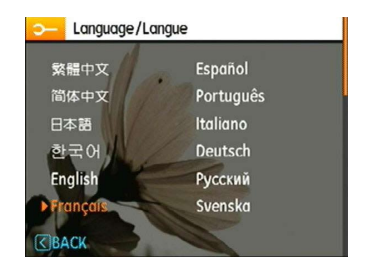

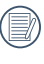

La configuration de la date / de l'heure et de la langue apparaîtront automatiquement lorsque la caméra est allumée pour la première fois.

## A propos de l'écran LCD

Lorsque vous allumez votre appareil photo, différentes icônes s'affichent sur l'écran LCD et vous indiquent les paramètres actifs ainsi que l'état de l'appareil. Pour en apprendre plus sur la signification de ces icônes, veuillez consulter le chapitre **« Description de l'écran LCD »** à la page 29.

#### **Notes concernant l'écran LCD:**

La fabrication de cet écran LCD a bénéficié de technologies de haute précision qui permettent d'assurer que la majorité des pixels seront utilisables. Cependant, il se peut qu'il y ait quelques pixels morts (noirs, blancs, rouges, bleus ou verts) apparaissant en permanence sur l'écran LCD. Ces pixels morts constituent un phénomène normal dans le processus de fabrication et ils n'affectent en aucune manière la qualité des enregistrements.

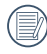

Eviter l'exposition à l'eau de l'écran LCD (à affichage à cristaux liquides). Essuyez toute trace d'humidité à l' aide d'un linge sec et doux.

Si l'écran LCD est endommagé, faîtes particulièrement attention aux cristaux liquides qu'il contient. Dans l'une ou l'autre des situations décrites ci-dessous, veillez à bien respecter les consignes d'urgence indiquées.

- En cas de contact avec la peau, essuyez la partie affectée avec un chiffon, puis lavez abondamment avec de l'eau et du savon.
- En cas de projection dans les yeux, rincez à l'eau claire pendant au minimum 15 minutes et consultez un médecin.
- En cas d'ingestion, lavez .5abondamment la bouche avec de l'eau. Buvez une grande quantité d'eau et essayez de vomir. Contactez ensuite un médecin.

# OPÉRATIONS DE BASE

## Prise de photos en mode Auto

Le mode **Auto** est le mode le plus facile à utiliser pour prendre des photos. Dans ce mode, l'appareil optimise automatiquement les paramètres pour des photos de la meilleure qualité.

Pour prendre une photo, procédez de la manière suivante:

- 1. Appuyez sur le bouton **Marche** pour allumer l'appareil photo.
- 2. Passer au mode automatique par le mode cadran( $\blacksquare$ ).
- 3. Cadrez la photo à l'aide de l'écran LCD et enfoncez le déclencheur à mi-chemin pour faire la mise au point sur le sujet.
- 4. L'écran LCD montrera le cadre au point vert après que le sujet est fixé.
- 5. Enfoncez complètement le **Déclencheur** pour prendre la photo.

## Utilisation de la fonction zoom

Votre appareil photo est intégré avec deux fonctions de zoom: Zoom Optique et Zoom Numérique. En cas de prendre de photo, vous pouvez zoumer in ou zoumer out l'objectif de prise en utilisant le bouton Zoom/levier de zoom sur l'appareil photo.

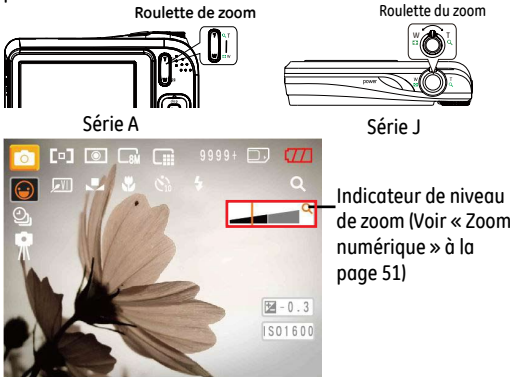

22 **23 Account Contract Construction Control** of the Construction of the Construction of the Construction of the Construction of the Construction of the Construction of the Construction of the Construction of the Construct Lorsque le Zoom Optique est au point critique, relâcher le bouton Zoom/levier de zoom et puis régler-le à nouveau, et l'appareil photo va changer entre Zoom Optique et Zoom Numérique automatiquement. Après le réglage, l'axe d' affichage de zoom sera caché, et il affiche  $(\overline{I} \mathbb{Q})$  seul pour afficher qu'il est actuellement en statut zoom.

## Menu du Fonctionnement de base Menu

Le menu de fonctionnement de base de la camera comprendre Flash, Déclencheur automatique, Macro de la capture, et compensation de la pose. La fonction appropriée peut vous laisser pousser un familièrement des photos.

Pousser les fonctions de base comme les étapes suivantes:

1. Approcher le menu du fonctionnement de base par le bouton Droit/Flash.

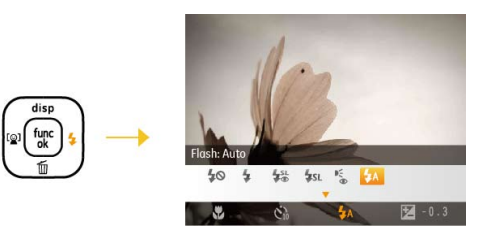

- 2. Pressez le bouton Gauche/Droite pour sélectionner les réglages de la fonction choisie.
- 3. Pressez le bouton  $\frac{func}{dt}$  pour confirmer les réglages et sortir du menu, ou pressez le bouton Bas pour entrer dans l' écran de sélection des Fonctions Basiques.

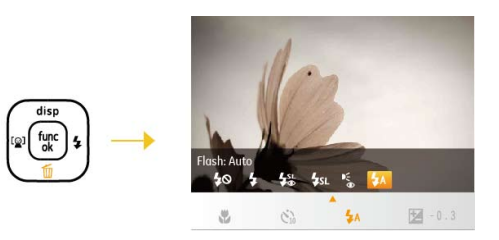

4. Pressez le bouton Gauche/Droite pour sélectionner les fonctions basiques choisies à régler, pressez le bouton Up pour entrer dans l'écran de réglage et sélectionner les fonctions basiques, ou pressez le bouton  $\frac{func}{dt}$  pour confirmer les réglages et sortir d l'écran.

#### **Flash**

•  $\mathbf{L}_A$  Flash : Auto

Le flash de l'appareil photo se déclenche automatiquement en fonction des conditions courantes d'éclairage.

• Flash: Supp.YxRouges L'appareil photo émet une lumière brève avant de prendre la photo pour corriger l'effet « yeux rouges »

• Flash: Flash forcé

22 23 Le flash se déclenche toujours.

- 
- $\cdot$   $\overline{48}$  Flash: Sans Flash Le flash ne se déclenche jamais.
- **L**<sub>SL</sub> Flash: Synchro. Lente Cette fonction permet de prendre des photos de personnes la nuit en restituant à la fois un premier plan net et l'arrière-plan nocturne.
- 
- $\frac{1}{2}$ SL Flash:Synchro+Anti yeux rouges lente Vous pouvez utiliser ce mode pour combiner la synchronisation lente et la réduction des yeux rouges.

### Déclencheur automatique/Capture Continuée

- $\sum_{\text{line} \text{ scale photo}}$ Une seule photo est prise, 2 secondes après l'appui sur le déclencheur.
- $\sum_{10}^{8}$  Retarddateur : 10Sec Une seule photo est prise, 10 secondes après l'appui sur le déclencheur.
- **INSEE BEE** Retarddateur : Prise continue Les images sont prises en rafale lorsque le déclencheur est appuyé si le mode Rafale est activé dans le menu de réglages. (Voir « Capture continue » à la page 49).
- 24 Desactiver le retardateur. **COFF** Retarddateur : Arrêt Désactiver le retardateur.

#### Mode Macro

- Macro : Marche Sélectionnez ce mode pour faire la mise au point sur des images situées à 5 cm de l'objectif.
- W<sup>OFF</sup> Mode: Arrêt Choisissez cette option pour désactiver le mode macro.

#### Compensation de l'exposition

La compensation de la pose permet vous de régler la valeur de la pose de lumière et pousser beau photo.

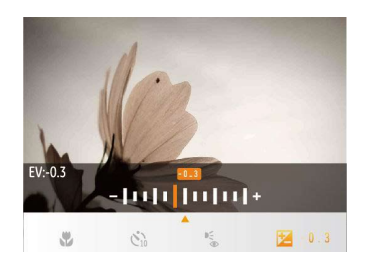

La gamme ajustable de la valeur de la pose est à partir de EV  $-2.0$  à  $FV+2.0$ .

## Menu Fonctions Avancée

Le menu du fonctionnement avancé de la camera comprend le format de l'image, la qualité, le balance de blanc, les images couleurs et ISO etc. La fonction de réglage approprié peut vous laissez poussé la meilleure photo et vidéos.

Pousser les fonctions de base comme les étapes suivantes:

1. Approcher le Menu du fonctionnement avancé par le  $\frac{func}{dt}$ bouton.

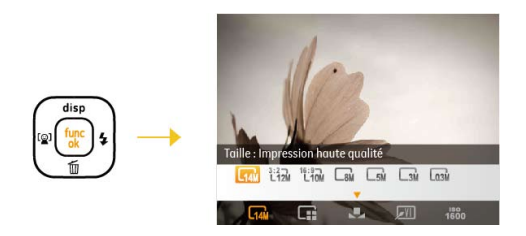

- 2. Pressez le bouton Gauche/Droite pour sélectionner les réalages de la fonction choisie.
- 3. Pressez le bouton func pour confirmer les réglages et sortir du menu, ou pressez le bouton Bas pour entrer dans l' écran de sélection des Fonctions Sophistiquées.

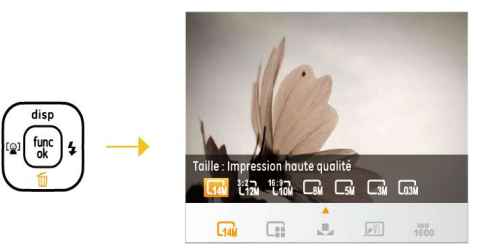

4. Pressez le bouton Gauche/Droite pour sélectionner les Fonctions Sophistiquées choisies à régler, pressez le bouton Up pour entrer dans l'écran de réglage et sélectionner les Fonctions Sophistiquées, ou pressez le bouton  $\frac{func}{dt}$  pour confirmer les réglages et sortir d l'écran.

#### **BB (Balance du blanc)**

La balance des blancs permet à l'utilisateur d'aiuster la température des couleurs en fonction des conditions de luminosité afin de garantir une restitution optimale des couleurs. (l'option BB est seulement disponible en mode **Manuel**).

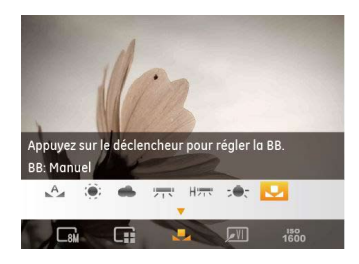

Les options de balance de blanc comprennent:

- BB : Auto
- BB : Lumière du jour
- BB : Nuageux
- BB : Fluorescent
- HERE BB: Fluorescent CWF
- $\bullet$   $\equiv$   $\bullet$   $\equiv$  BB : Incandescent
- 26 27 • BB : Manuel (Appuyez sur le déclencheur pour régler la BB).

## **ISO**

La fonction ISO vous permet de régler la sensibilité du capteur de la caméra à partir de la luminosité de la scène. Pour améliorer le résultat dans des environnements sombres, la vitesse ISO doit être élevée. Par contre, dans des conditions de forte luminosité, la vitesse ISO doit être plus basse.

(Le réglage de la vitesse ISO n'est disponible qu'en mode **Manuel**).

Les images avec un ISO plus élevé auront naturellement un bruit plus élevés que celles avec un ISO faible.

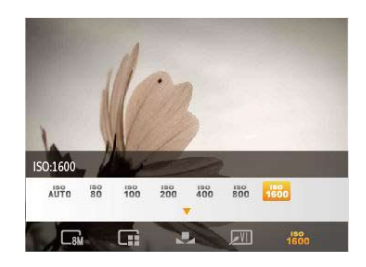

L'option de ISO comprend automatique, 80, 100, 200, 400,800 et 1600.

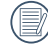

Les valeurs d'ISO disponibles dépendent du modèle utilisé.

### **Qualité**

Le réglage de la qualité consiste à choisir le niveau de compression des photos. Plus la qualité est élevée, meilleure est la photo mais plus d'espace mémoire sera utilisé.

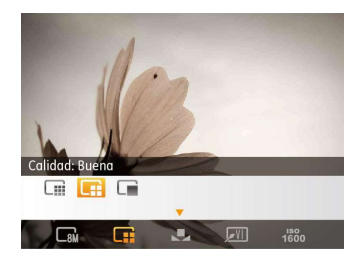

La qualité de l'image comprend trois options:

- $\overline{\mathbf{m}}$  : Meilleure
- : Haute
- : Normale

### **Taille**

Le réglage de la taille est lié à la résolution des photos, en pixels. Une photo avec une plus haute résolution peut être imprimée en grand format sans subir de dégradation.

Pour régler la taille des photos, procédez de la manière suivante:

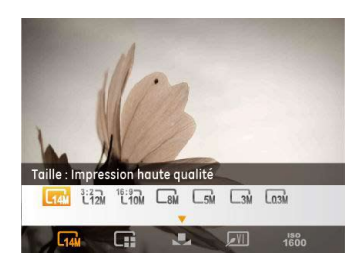

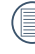

La qualité de l'image augmente avec le nombre de pixels. En revanche, vous pourrez prendre plus de photos avec votre carte mémoire si le nombre de pixels est bas

#### **Couleur**

Le réglage des couleurs vous permet d'ajouter des effets artistiques lorsque vous prenez des photos. Vous pouvez essayer différentes nuances de couleurs pour changer l' ambiance de vos photos.

(Le réglage des couleurs n'est disponible qu'en mode **<sup>M</sup> Manuel**).

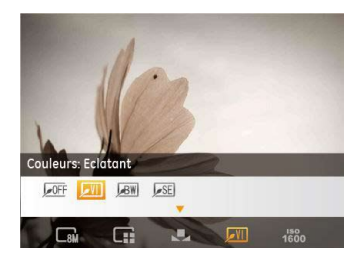

Les options du couleur comprennent:

- $\sqrt{\mathsf{OFF}}$  Couleur: Auto
- **BW** Couleur : Noir et blanc
- $\cdot$   $\sqrt{\mathsf{SE}}$  Couleur: Sépia
- **WI** Couleur : Eclatant

# UTILISATION DES MODES

## Affichage de l'écran LCD

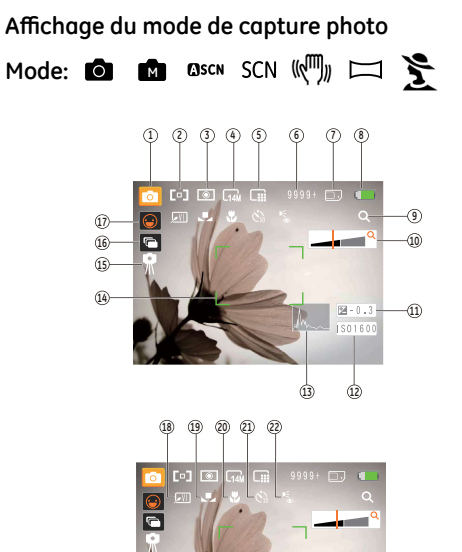

 $14 - 0.3$ IS0160

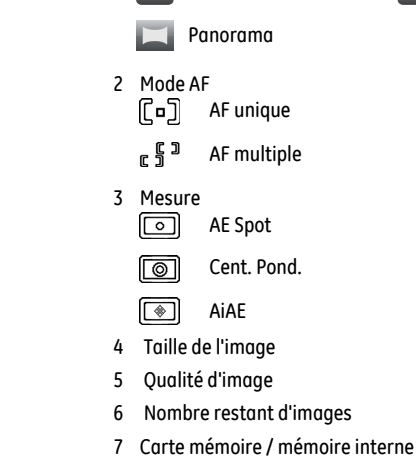

1 Icônes du Mode de capture

**To ASCN** 

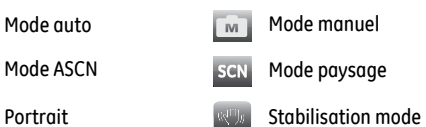

- 8 Etat de la batterie
- 9 Ratio WT (affiché seulement lorsque le zoom est activé)
- 10 Zoom
- 11 Exposition
- 12 Valeur d'ISO (réglable seulement en **M** Mode manuel)
- 13 Histogramme
- 14 Cadre de mise au point
- 15 Icône d'avertissement d'obturateur lent
- 16 Rafale
- 17 Icône Détection de visage activée
- 18 Couleur d'image (réglable seulement en **Made Mode manuel)**
- 19 Balance des blancs (réglable seulement en **M** Mode manuel)
- 20 Mode Macro
- 21 Retardateur

$$
\sum_{2}^{8} 2 \text{ Sec.}
$$

$$
\mathcal{C}_{10}^{\gamma} \qquad 10 \text{ Sec.}
$$

#### 22 Mode Flash

 $L_A$ Auto

- $\mathbb{P}^1_{\widetilde{\mathbb{Q}}}$ Suppression yeux rouges
- 4 Flash forcé
- 40 Sans Flash
- $451$ Synchro lente
- $45$ Anti Yeux rouges + Synchro lente

#### **Affichage du mode de capture vidéo**

## **Mode:**

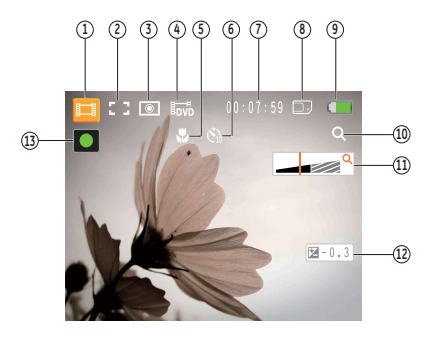

- 1 Icônes du Mode de capture
- 2 Mode AF

AF unique

3 Mesure

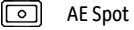

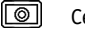

Cent. Pond.

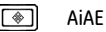

Oualité vidéo

- 5 Mode Macro
- 6 Retardateur
	- $\mathcal{S}$ Retardateur : 2 Sec.
	- $\mathcal{N}_0$ Retardateur : 10 Sec.
- 7 temps restant pour l'enregistrement vidéo
- 8 Carte mémoire / mémoire interne
- 9 Etat de la batterie
- 10 Ratio WT (affiché seulement lorsque le zoom est activé)
- 11 Zoom
- 12 Exposition
- 13 Icône d'état d'enregistrement
	- $\Box$ Enregistrement en veille
	- Enregistrement  $\blacksquare$
	-

Pour des meilleurs résultats, l'utilisation d'une carte mémoire SD est recommandée lorsque vous voulez enregistrer des clips vidéo. La taille de la mémoire interne de l'appareil photo est limitée et, si elle est utilisée pour l'enregistrement de clips vidéo, peut causer des clignotements et du bruit.

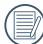

Lors de l'enregistrement vidéo, le zoom optique est fixé mais le zoom numérique 5,7x est toujours disponible.

#### **Affichage du mode de lecture**

#### **Mode:**

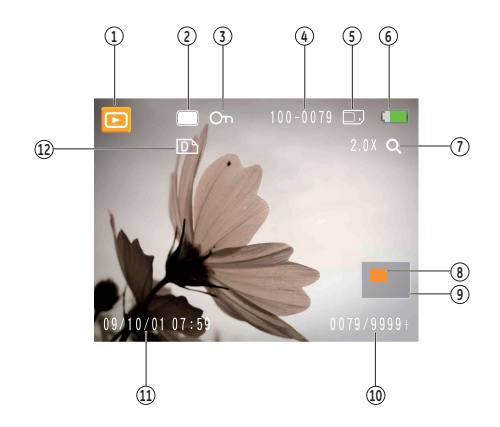

- Icône Mode de lecture
- Icône du fichier Image
- Icône Protection de fichier
- Numéro d'image
- Carte mémoire / mémoire interne
- Etat de la batterie
- Zoom de l'image
- Domaine affichée correctement
- Area Influencé
- Espace mémoire (cette image/nombre total d'images)
- Date et heure d'enregistrement
- Icone du fichier DPOF

## Mode ASCN

En mode "ASCN", les paramètres de la scène sont détectés intelligemment et les réglages les plus appropriés seront automatiquement sélectionnés. En mode "ASCN", vous pouvez toujours prendre de bonnes photos facilement.

#### Pour utiliser l'"ASCN"

1. Faites tourner la molette de mode sur "ASCN", l'écran LCD affiche le diagramme suivant.

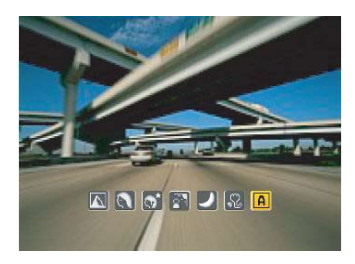

- 2. Tenez la caméra de façon stable et visez le sujet. Le mode de scène optimal sera identifié automatiquement.
- 3. Appuyez sur le déclencheur à mi-course pour faire la mise au point.
- 4. Enfoncez complètement le déclencheur pour prendre la photo.

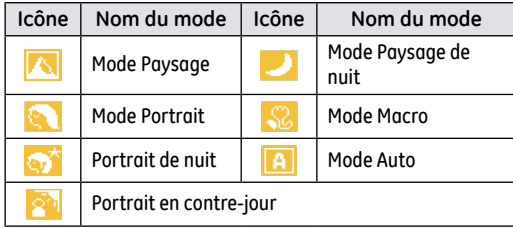

#### **Mode Paysage**

Pour les paysages, ASCN règle automatiquement l'exposition pour s'adapter au fond.

#### **Mode Portrait**

Exteriors can be positive and the position of the series of the state of the state and series and series. Pour les portraits, ASCN règle automatiquement l'exposition et les tons chair pour donner des images plus nettes.
#### **Portrait de nuit**

Lorsque vous faites des portraits de nuit, ou en faible conditions de lumière, ASCN règle automatiquement l'exposition pour les personnes et les scènes de nuit.

#### **Portrait en contre-jour**

Lorsque le soleil ou toute autre source de lumière se situe derrière vous, ASCN règle automatiquement l'exposition pour produire de bonnes images.

### **Mode Paysage de nuit**

Pour les scènes de nuit, ASCN augmente automatiquement la valeur ISO pour compenser la faible lumière.

### **Mode Macro**

Pour capturer les détails d'un objet en gros plan, ASCN règle automatiquement la mise au point.

### **Mode Auto**

L'appareil photo ajustera automatiquement l'exposition et le point pour assurer de bonnes photos.

# Panorama

Le Mode panorama vous permet de créer une image panoramique. L'appareil composera automatiquement une image panoramique avec la prise individuelle que vous faites. Tournez la molette de mode sur le Mode Composition Panorama. Choisissez ensuite entre Composition auto et Composition manuelle à partir du Menu.

Pour changer les réglages des paramètres:

- 1. Faites tourner la molette de mode sur la position Mode Composition Panorama. Dans le menu photo, choisissez ensuite entre Composition auto et Composition manuelle à partir du Menu.
- 2. Utilisez les boutons Gauche/Droite pour spécifier le sens de la prise de photo, puis sous 2 secondes la séquence panoramique commence automatiquement.
- 3. Composez la première vue de l'image panoramique sur l'écran LCD et appuyez sur le déclencheur pour prendre la photo.
- 4. Suivent des modes différents pour le mode Auto et le mode Manuel sélectionnés pour le mode Panorama dans les Réglages Photo.

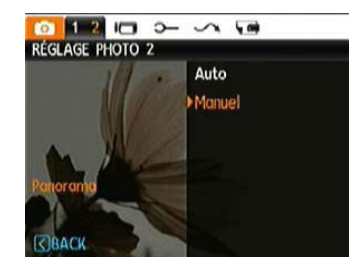

**Lors de l'utilisation de Composition Auto:**

Une fois la première photo de prise, deux icônes cible apparaîtront sur les côtés gauche et droit de l'écran LCD. Déplacez l'appareil photo et l'icône circulaire à l'écran se déplacera vers l'icône du cadre rectangulaire. Lorsque l'icône circulaire et rectangulaire deviennent verts et se superposent, l'appareil photo prendra la photo suivante automatiquement. Répétez la même étape pour la troisième image pour finir le panorama.

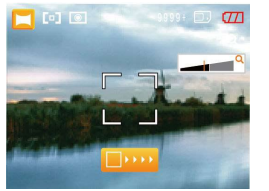

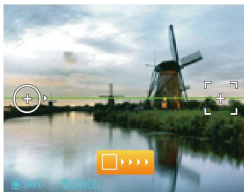

**Lors de l'utilisation de Composition Manuelle :**  Une fois la première vue prise, l'image semi-transparente de la première vue apparaît sur le bord de l'écran. Vous pouvez utiliser cette image pour composer votre photo avant d'appuyer sur le déclencheur pour terminer la composition manuelle.

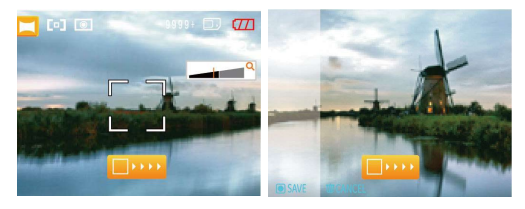

- 5. L'appareil photo reliera alors automatiquement les photos en une seule vue panorama.
- 6. Appuyez sur le bouton de lecture pour aller au mode Lecture et vérifier la photo panoramique.

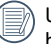

Une fois l'image panoramique de prise, appuyez sur le bouton func/ok pour enregistrer et quitter ou appuyez sur le bouton Supprimer pour annuler et quitter.

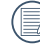

En mode Panorama, le Flash, le retardateur, le mode Macro et la compensation d'exposition sont désactivés.

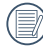

Les images ne peuvent pas être supprimées et il est impossible de régler le flash avant la fin de la série.

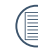

34 35 Le mode Panorama peut prendre un maximum de 2 ou 3 images.

# Mode paysage

Le mode **Scène** vous donne la possibilité de choisir, parmi 12 types de contexte, celui qui correspond le mieux à votre situation. Il vous suffit de sélectionner le type de scène approprié et l'appareil photo effectuera à votre place les réglages les mieux adaptés.

Pour activer ce mode, tournez le sélecteur de mode pour choisir le mode **Scène**. La palette du mode scène s'affiche.

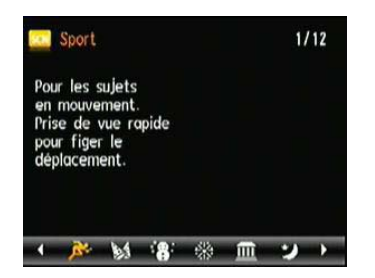

Sélectionnez une scène à l'aide du bouton Gauche / Droite et appuyez sur le bouton func.

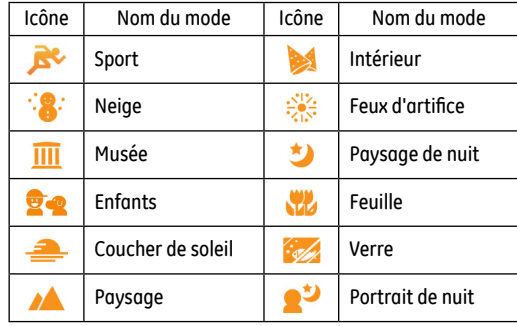

#### **Sport**

Convient à la photographie de scènes d'actions. Ce mode met de la vie dans vos photos.

#### **Intérieur**

Adapté aux photos à l'intérieur. Met bien en valeur l'arrière plan et l'ambiance.

#### **Neige**

Adapté aux paysages enneigés. L'appareil photo ajuste et corrige automatiquement la valeur d'exposition value (EV).

#### **Feux d'artifice**

Pour les photos de nuit et les feux d'artifice. La vitesse d'obturation est inférieure à la normale.(L'utilisation d'un trépied est recommandée)

#### **Musée**

Convient aux photos dans les musées ou dans tout autre endroit où l'utilisation du flash est interdite.

#### **Paysage de nuit**

Convient aux scènes de nuit. L'utilisation d'un trépied est conseillée.

#### **Enfants**

Adapté à la prise en photo d'enfants et d'animaux domestiques. Le flash s'éteint automatiquement pour ne pas déranger le sujet photographié.

#### **Feuillages**

Pour photographier les plantes. Permet un rendu éclatant des verts.

#### **Coucher de soleil**

Convient aux photographies de couchers de soleil. Reproduit de manière éclatante les rouges et les jaunes.

#### **Verre**

Adapté à la prise en photo des objets derrière une vitre ou une fenêtre.

#### **Paysage**

Pour photographier les paysages. Garantit une restitution éclatante des verts et des bleus.

#### **Portrait de nuit**

Pour prendre des portraits avec un arrière-plan nocturne.

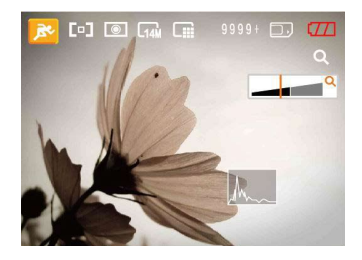

- 1. Une fois le type de scène sélectionné, appuyez sur le bouton  $\frac{func}{or}$  pour activer.
- 2. Pour sélectionner les différents types de scène, appuyez sur le bouton <sup>func</sup> pour entrer dans le menu principal. Appuyez à nouveau sur <sup>func</sup> pour retourner au menu de sélection de Scène.

Le menu principal vous permet d'ajuster la qualité de l'image et sa taille. Veuillez vous référer à la partie "**Menu des fonctions avancées**" page 25 pour les instructions détaillées.

# Anti-bougé

Ce mode peut aider pour réduire la masse causé par le tremblement des mains, basse lumière et lentement la vitesse d'obturation.

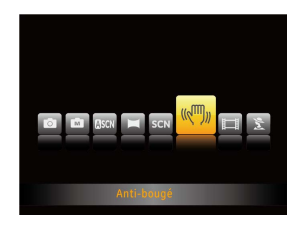

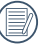

Utiliser le mode stabilisation dans l'environnement sombre ou quand lentement la vitesse d'obturation.

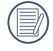

Poussez en un ronflant ou instable environnement (comme un véhicule en mouvement) peut causer images masses.

# Détection faciale

Le mode Détection de visage détectera les visages des personnes durant la prise de la photo afin que les visages soient plus clairs.

- 1. En mode Capture, appuyez sur le bouton de détection Gauche / Visage pour activer la détection de visage et une icône **[e]** apparaîtra sur l'écran LCD.
- 2. Maintenez fermement l'appareil photo et pointez-le vers le sujet pour que le processus de détection faciale puisse être lancé. Quand l'appareil photo détecte un visage, un cadre rectangulaire blanc apparaît autour de celui-ci. Si aucun visage ne peut être détecté, un cadre circulaire apparaîtra sur l'écran LCD (Remarque : Pour de meilleurs résultats, le visage du sujet doit être relativement large sur l'écran LCD, et le sujet doit faire face à l'appareil photo).
- 3. Appuyez sur le **Déclencheur** jusqu'à mi-course pour faire le point sur le sujet.
- 4. Enfoncez complètement le **Déclencheur** pour prendre la photo.
- 5. Appuyez sur le bouton de détection Gauche / Visage pour éteindre la détection de Visage.

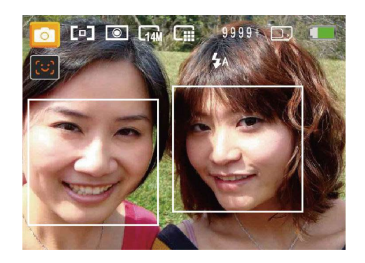

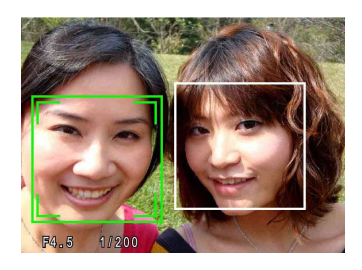

# Détection de sourire

Avec la nouvelle fonction de "détection de sourire" de l'appareil-photo, qui détecte automatiquement et prend la photo quand une personne sourit, vous ne manquerez jamais un sourire.

- 1. En mode Capture, appuyez sur le bouton de détection Gauche / Visage pour activer la détection de sourire et une icône **apparaîtra sur l'écran LCD.**
- 2. Diriger la camera au sujet jusqu'au le visage du sujet est décéléré et associé par une empreinte carrée. Presser le bouton obturateur en dessous et laisser le bouton même. La camera ne attendrai pas que le souris du sujet.
- 3. Quand le sujet souris, la camera laissera automatiquement le obturateur et il prendre l'image.
- 4. Pour désactiver la fonction Suppression Souri, veuillez appuyer sur le Gauche ou Obturateur

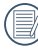

 $\%$  Un visage doit être détecté par l'appareil-photo afin que la détection de sourire fonctionne correctement.

Pour résultats de découverte optimale, le sujet doit être élaboré pour occuper l'espace de l'écran.

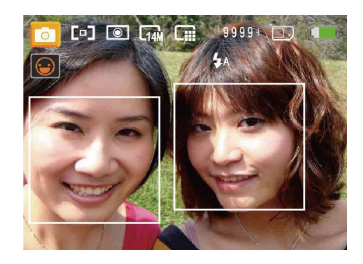

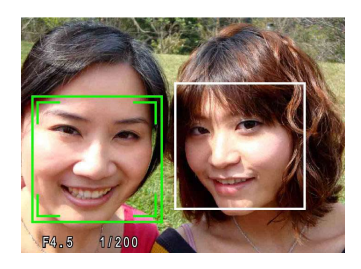

# Détection de clignement

Le dispositif de détection de clignement est activé par défaut, et après chaque prise de photo, un message d'avertissement apparaît si un clignement avait été détecté dans la photo.

- 1. Dans des modes de photographie, appuyez sur le bouton menu pour entrer dans le menu Photo.
- 2. Passez dans les différents menus de Réglage Photo et de Configuration de l'appareil photo à l'aide du bouton Gauche / Droite et sélectionnez "Détection de clignement" à l'aide du bouton Haut / Bas.
- 3. Utilisez les boutons de navigation Droite pour entrer dans le sous-menu, et choisissez l'option "MARCHE".
- 4. Appuyez sur le bouton  $\frac{func}{dt}$  pour confirmer le réglage et quitter le menu.
- 5. L'indicateur "Détection de clignement" apparaît sur le LCD.
- 6. Enfoncez complètement le déclencheur pour prendre la photo. Si quelqu'un cligne, l'appareil photo affichera un message d'avertissement indiquant qu'un clignement a été détecté.

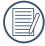

Un visage doit être détecté par l'appareil-photo afin que la détection de sourire fonctionne correctement.

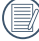

Pour résulte de découverte optimale, le sujet doit être élaboré pour occuper l'espace de l'écran.

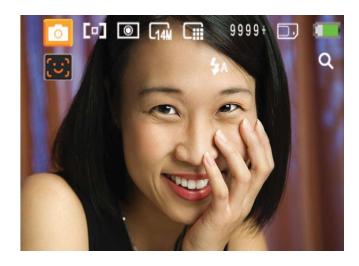

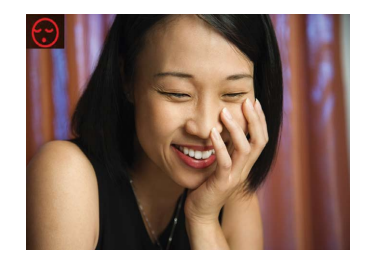

# LECTURE

# Regarder les photos et les clips vidéo

Pour regarder vos photos et clips vidéo sur l'écran LCD:

- 1. Appuyez sur le bouton <sub>p</sub> pour passer en mode Lecture. La dernière photo ou la dernière vidéo enregistrée s'affiche.
- 2. Utilisez les boutons de navigation **Gauche/Droite** pour naviguer dans les photos ou clips vidéo sur la mémoire interne ou la carte mémoire.
- 3. Pour jouer un clip vidéo, appuyez sur le bouton  $_{\text{ok}}^{\text{func}}$  pour aller au mode de lecture vidéo.

Lors de la lecture vidéo, les instructions de fonctionnement apparaîtront à l'écran. Appuyez sur le bouton Gauche / Droite et appuyez sur le bouton  $\frac{func}{dt}$  pour confirmer.

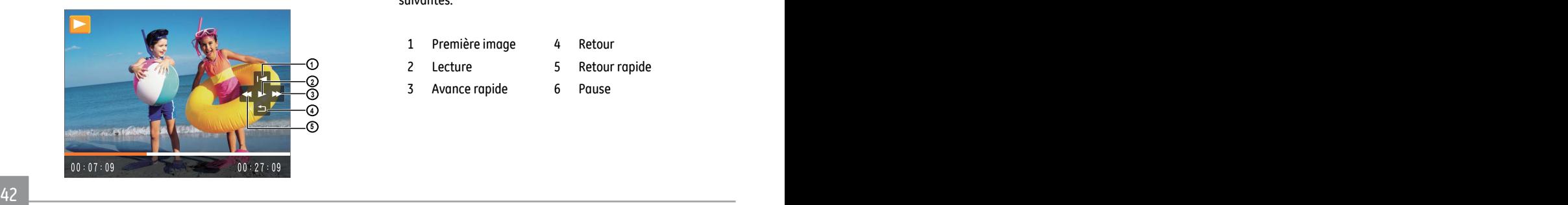

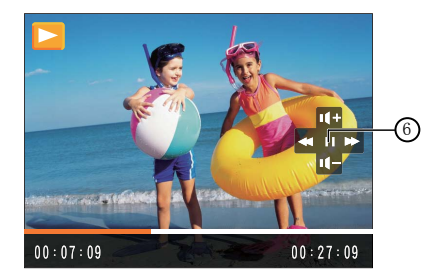

Les icônes des instruction de fonctionnement sont les suivantes.

- 1 Première image 4 Retour
- 2 Lecture 5 Retour rapide
- 
- 3 Avance rapide 6 Pause

Lors de la lecture vidéo, vous pouvez appuyer sur le bouton Lors de la lecture video, vous pouvez appuyer sur le bouton<br>Haut / Bas pour régler le volume.

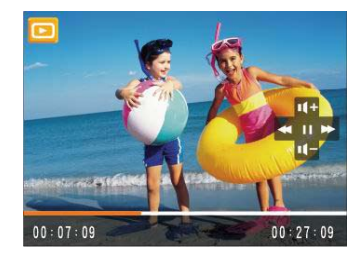

En Mode Lecture, régler le bouton Zoom/levier de zoom à côté, pour afficher la magnette de photo ou vidéo sur l'écran.

- 1 Afficher la magnette avec 2x2, 3x3, et 4x4 en changeant le bouton Zoom/levier de zoom.
- 2. Utilisez les boutons de navigation **Haut/Bas/Gauche/ Droite** pour sélectionner et regarder une photo ou un clip vidéo.
	-

Si l'indicateur  $\frac{1}{2}$  apparaît sur l'écran numérique, c'est qu'un fichier vidéo est lu.

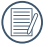

Appuyez sur le bouton <sup>tunc</sup> pour rétablir un icône de prévisualisation à sa taille d'image originale.

# Utilisation du zoom sur les images déjà prises (images fixes seulement)

En cas de lire la photo, vous pouvez utiliser également le bouton Zoom/levier de zoom pour zoumer in 2~8 fois.

- 1. Appuyez sur le bouton  $\boxed{\triangleright}$  pour retourner au mode Lecture.
- 2. Utilisez les boutons de navigation **Gauche/Droite** pour sélectionner une photo à agrandir.
- 3. Régler le bouton Zoom/levier de zoom à côté ( $\mathsf{TQ}$ ) pour zoumer in la photo.
- 4. Utiliser le bouton zoom pour faire le zoom. L'indicateur du zoom et l'élaboration de tous les photos seront vus sur l'écran.

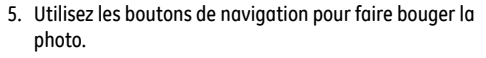

6. Appuyez sur le bouton  $\frac{func}{dt}$  pour retourner à la photo avec sa taille d'origine.

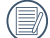

Les images des films ne peuvent pas être grossies.

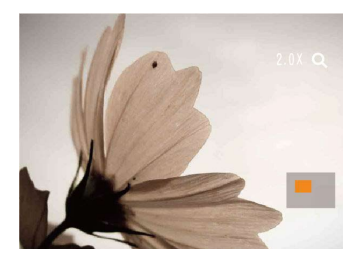

# Utilisation du bouton Supprimer

En mode Lecture, vous pouvez appuyer sur le bouton Haut / Supprimer pour supprimer des images ou des vidéos.

Pour supprimer des images ou des vidéos :

- 1. Appuyez sur le bouton  $\sqrt{p}$  pour passer en mode Lecture.
- 2. Choisissez l'image ou le clip vidéo que vous désirez supprimer à l'aide du bouton Gauche / Droite.
- 3. Appuyez sur le bouton Bas / Supprimer et l'écran de suppression apparaît.

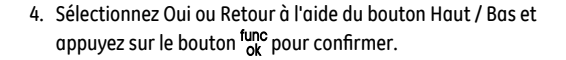

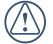

Les photos/clips vidéo effacés ne pourront pas être récupérées.

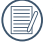

Veuillez consulter la page 56 pour les instructions concernant les options du menu supprimer.

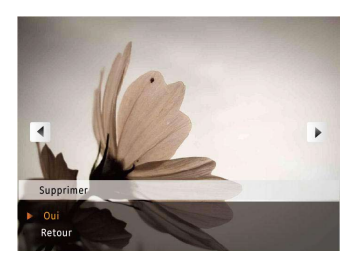

# UTILISATION DES MENUS

# Menu Photo

Mode:  $\blacksquare$   $\blacksquare$   $\blacksquare$   $\blacksquare$   $\blacksquare$   $\blacksquare$   $\blacksquare$ 

Dans tous les modes Capture de photo ci-dessus, appuyez sur le bouton menu pour aller au menu Photo.

Pour ajuster chaque réglage:

1. Dans le menu Photo, changez de page (que ce soit dans le menu Réglage photo ou Configuration de l'appareil photo) à l'aide du bouton Gauche / Droite, pour sélectionner la page avec la fonction que vous voulez régler et appuyez sur le bouton Bas.

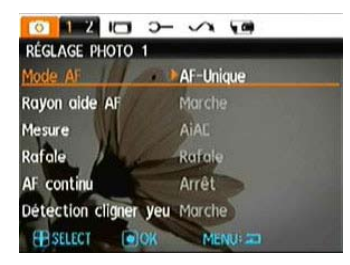

2. Appuyez sur les boutons Haut / Bas pour sélectionner la fonction.

3. Appuyez sur le bouton Droite pour entrer dans le sous-menu.

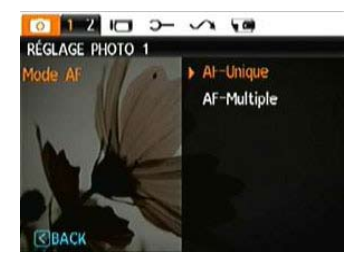

- 4. Appuyez sur le bouton Haut / Bas pour sélectionner une option ou appuyez sur le bouton Gauche ou le bouton pour retourner au menu principal.
- 5. Appuyez sur le bouton  $\frac{func}{\alpha}$  pour confirmer et quitter le menu.
	- Une fois une fonction de sélectionnée, vous pouvez appuyer sur le bouton Haut pour retourner au menu Photo et aller dans les autres pages de Réglage Photo ou de Configuration de l'appareil photo. Vous pouvez aussi appuyer sur le bouton Bas plusieurs fois pour aller à la page de réglage suivante.

Référez vous aux pages suivantes pour plus de détails concernant chaque réglage.

# **Mode AF (mode mise au point auto)**

Utilisez cette fonction pour contrôler le mécanisme de mise au point lorsque vous prenez des photos.

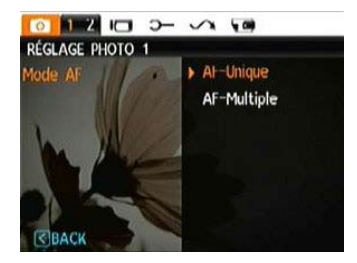

Deux options sont disponibles:

- **AF-unique**: Le cadre de mise au point apparaît au centre de l'écran LCD pour faire la mise au point sur le sujet.
- **AF-multiple**: L'appareil photo fait automatiquement le point sur une large zone pour trouver le point de mise au point.

# **Rayon aide AF**

Cette option peut allumer ou éteindre que le AF assiste la lampe. Il peut renforcer en mettant l'accent pour allumer la lampe d'assistance AF dans des conditions sombres.

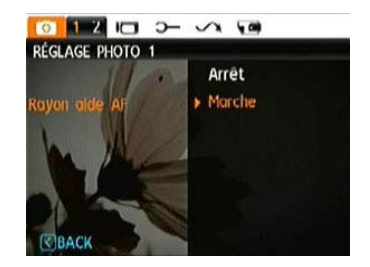

# **AF continu**

Une fois le mode AF continu d'allumé, l'appareil photo fera le point automatiquement en réponse à tout mouvement du sujet ou de l'appareil photo.

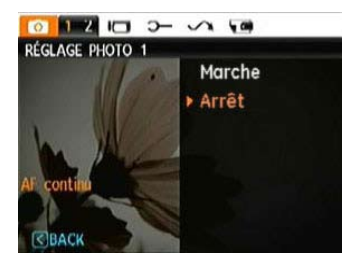

# **Mesure (métrage de l'exposition)**

Utilisez ce paramètre pour sélectionner la zone à utiliser pour déterminer l'exposition

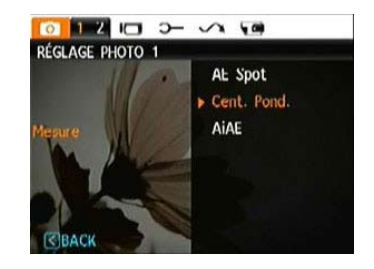

Trois options sont disponibles:

- AE Spot
- Cent Pond
- AiAE (Artificial Intelligence AE) / (Intelligence artificielle AE)

# **Rafale**

Utilisez ce paramètre pour prendre des photos en rafale. Dans ce mode, vous devez rester appuyé en permanence sur le bouton de déclenchement pour utiliser cette fonction.

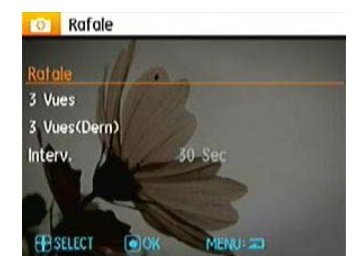

Quatre options sont disponibles :

- **Rafale :** Maintenez appuyé le déclencheur pour prendre des photos en rafale jusqu'à ce que vous relâchiez le déclencheur ou que la carte mémoire n'ait plus d'espace libre.
- **3 Vues:** Prendre jusqu'à 3 photos de suite.
- **3 Vues(Dern):** Prendre automatiquement des photos en continu jusqu'à ce que vous relâchiez le déclencheur ; seulement les 3 dernières photos prises seront enregistrées.

• **Intervalle** : Capture automatique de photos dans un intervalle de temps prédéfini.

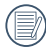

Le flash ne marche pas dans ce mode, pour permettre de prendre des photos aussi rapidement que possible.

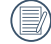

Le mode rafale ne peut être sélectionné qu'en mode Retardateur.

# **Impression de la date**

Inclut un timbre de date/heure sur la photo.

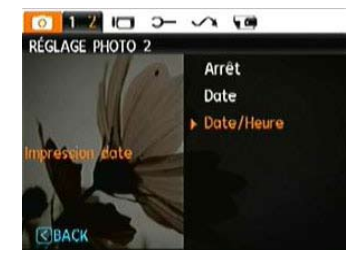

- **Arrêt**
- **Date**
- **Date/heure**

# **Visualisation**

Ce paramètre correspond à la prévisualisation des photos immédiatement après les avoir prises. La photo s'affiche sur l' écran LCD pendant une certaine durée.

![](_page_52_Picture_8.jpeg)

Quatre options sont disponibles :

- **Arrêt**
- **1 sec**
- **2 sec**
- **3 sec**

# **Zoom numérique**

Utilisez ce paramètre pour activer ou désactiver la fonction de zoom numérique. Lorsque désactivée, seulement le zoom optique est activé.

![](_page_53_Picture_2.jpeg)

# **Bulb Shutter**

En mode d'Obturateur lent, l'obturateur restera ouvert aussi longtemps que vous appuierez sur le bouton de l'obturateur. Cela vous donne un contrôle total sur la durée de l'exposition. (Le mode d'Obturateur lent est disponible en mode manuel **<sup>M</sup>** )

![](_page_53_Picture_5.jpeg)

• **Manuel**: Pour régler la durée d'exposition entre 2-30sec.

![](_page_53_Picture_7.jpeg)

L'utilisation d'un trépied est recommandée pour les expositions prolongées.

# **Détection de clignement**

La fonctionnalité de Détection de clignement est activée par défaut et après chaque photo, un message d'avertissement apparaîtra si un clignement est détecté dans la photo.

![](_page_54_Picture_2.jpeg)

- •**Arrêt**
- •**Marche**

# Menu Clip vidéo

![](_page_54_Picture_6.jpeg)

Dans tous les modes Film ci-dessus, appuyez sur le bouton menu pour aller au menu Film correspondant.

Pour ajuster chaque réglage :

1. Dans le menu Film, changez de page (que ce soit dans le menu Réglage photo ou Configuration de l'appareil photo) à l'aide du bouton Gauche / Droite, pour sélectionner la page avec la fonction que vous voulez régler et appuyez sur le bouton Bas.

![](_page_54_Picture_10.jpeg)

2. Appuyez sur le bouton Haut / Bas pour sélectionner la fonction et appuyez sur le bouton Droite pour entrer dans le sous-menu.

![](_page_55_Picture_0.jpeg)

- 3. Appuyez sur le bouton Haut / Bas pour sélectionner une option ou appuyez sur le bouton Gauche ou le bouton pour retourner au menu principal.
- 4. Appuyez sur le bouton  $\frac{func}{dt}$  pour confirmer et quitter le menu.

Référez vous aux pages suivantes pour plus de détails concernant chaque réglage.

# **AF continu**

Une fois le mode AF continu d'allumé, l'appareil photo fera le point automatiquement en réponse à tout mouvement du sujet ou de l'appareil photo.

![](_page_55_Picture_6.jpeg)

# **Mesure d'exposition**

Configurer le mode de mesure pour les diverses conditions d' éclairage.

![](_page_56_Picture_2.jpeg)

Trois options sont disponibles:

- AE Spot
- Cent Pond
- AiAE (Artificial Intelligence AE) / (Intelligence artificielle AE)

# **DIS**

L'utilisation de cette function peut assure que la stabilité maximale de l'écran en cas d'enregistrer la vidéo.

![](_page_56_Picture_9.jpeg)

# Menu Lecture

# **Mode:**

Dans le mode de lecture, appuyez sur le bouton menu pour accéder au menu Lecture.

![](_page_57_Picture_3.jpeg)

Veuillez consulter les sections suivantes pour les instructions détaillées concernant les diverses options de menu.

# **Protéger**

Pour éviter toute suppression accidentelle de photo ou de vidéo, utilisez ce réglage pour verrouiller un fichier ou tous les fichiers.

![](_page_57_Picture_7.jpeg)

Pour protéger/déprotéger une photo ou un clip vidéo:

- 1. Presser le bouton et trouver les images ou les vidéo que vous voulez protéger avec le bouton Gauche/Droit Une fois qu'il est affiché sur l'écran, allez dans le menu Lecture, sélectionnez Paramètres et appuyez sur le bouton au / en dessous pour faire votre choix.
- 54 55 2. Appuyez sur le bouton Haut / Bas pour sélectionner l'option de protection et appuyez sur le bouton Droite pour entrer dans le sous-menu.
- 3. Utilisez les boutons de navigation **Haut/Bas** pour sélectionner **Un** si vous désirez protéger cette photo ou ce clip vidéo ou sélectionner Tout pour protéger toutes les photos ou tous les clips vidéo sur la mémoire interne ou la carte mémoire. Appuyez ensuite sur le bouton de navigation **Droite** pour entrer dans le sous-menu.
- 4. Appuyez sur le bouton <sup>func</sup> pour sélectionner Oui et verrouiller. Pour protéger une image / vidéo, il existe une option **Déverrouiller** pour la déverrouiller si elle est verrouillée. Utilisez les boutons de navigation **Haut/Bas** et choisissez **Retour** pour retourner au menu **Lecture**.
- 5. Une icône ( $\circledcirc_{\overline{n}}$ ) s'affichera en haut de l'écran, indiquant que la photo ou le clip vidéo est maintenant protégé.
- 6. Sélectionnez **Réinitialiser** le réglage de protection pour annuler la protection pour tous les fichiers ayant été mis en mode protégé.

# **Supprimer**

Il existe deux manières de supprimer les fichiers

![](_page_58_Picture_6.jpeg)

- **• Supprimer un:**
- 1. En mode Delete (Supprimer), choisissez One puis appuyez sur la touche  $\mathbb{R}$ .
- 2. A l'aide des boutons **Gauche/Droite**, repérez le fichier de photo ou de film à supprimer. Sélectionnez **Oui** (pour supprimer le fichier) ou **Non** (pour revenir au menu précédent) en utilisant les boutons **Haut/Bas**, puis appuyez sur le bouton  $_{\alpha k}^{\text{tunc}}$  pour confirmer.
- **• Supprimer tout** :
- 1. Dans le réglage Supprimer, sélectionnez **Supprimer tou**t puis appuyez sur le bouton **Droite**.
- 2. A l'aide des boutons **Haut/Bas**, sélectionnez **Oui** (pour supprimer tous les fichiers) ou **Non** (pour annuler et revenir au menu précédent).

![](_page_59_Picture_3.jpeg)

L'indicateur "  $\oslash$  " signifie qu'un fichier est protégé. La protection de fichier doit être enlevée avant de pouvoir supprimer le fichier.

La suppression des fichiers provoquera la réinitialisation des réglages DPOF.

# **DPOF (Format d'impression numérique)**

DPOF vous permet d'enregistrer une sélection de photos que vous désirez imprimer, et d'enregistrer cette sélection sur la carte mémoire ; de cette façon, vous n'avez plus qu'à emmener votre carte mémoire dans un magasin photo sans besoin de décrire à la personne une par une les photos que vous désirez imprimer.

![](_page_59_Picture_9.jpeg)

# **Découper**

Le rognage vous permet de sélectionner une zone de la photo que vous voulez conserver et sauvegarder comme photo.

Pour découper une photo.

- 1. Sélectionnez Découper dans le menu Lecture.
- 2. A l'aide des boutons **Gauche/Droite**, repérez la photo que vous souhaitez rogner et affichez-la sur l'écran numérique.
- 3. Utilisez les boutons de zoom et de navigation pour régler la zone de découpe de la nouvelle image.

![](_page_60_Picture_6.jpeg)

4. Appuyez sur le **Déclencheur** pour enregistrer l'image que vous voyez sur l'écran LCD comme une nouvelle photo, ou appuyez sur le bouton menu pour annuler et retourner au menu **Lecture**.

L'image ne peut pas être coupée de nouveau quand elle est tronquée à 640x480.

# **HDR**

Avec la fonction HDR, l'exposition homogénéisée peut être effectuée sur les photos déjà prises. En optimisant les détails des parties éclairées ou sombres de la photo qui peuvent être surexposées ou avoir un grand contraste, la photo aura une meilleure définition et plus de relief.

- 1. Sélectionnez les positions HDR dans le menu Lecture en suivant la méthode précédemment décrite.
- 2. Appuyez sur le bouton à gauche et à droite pour trouver l'image que vous voulez optimiser, puis sélectionnez Confirmer pour effectuer l'optimisation HDR ou sélectionnez Retour pour revenir au menu Lecture.

![](_page_60_Picture_13.jpeg)

3. Après l'utilisation de la function HDR, l'image sera enregistrée comme nouveau document, et le document original sera toujours stocké dans la mémoire.

# **Redimensionner**

Ce paramètre vous permet redimensionner une photo, en choisissant une nouvelle résolution, et l'enregistre comme une nouvelle photo.

1. Sélectionnez **Redimensionner** dans le menu **Lecture** comme décrit ci-dessus.

![](_page_61_Picture_3.jpeg)

- 2. Utilisez les boutons de navigation **Gauche/Droite** pour sélectionner la photo à redimensionner.
- 3. Utilisez les boutons de navigation **Haut/Bas** pour sélectionner une nouvelle résolution (**1024X768** ou **640X480**) et redimensionner la photo, ou Retour pour annuler et retourner au menu **Lecture**.
- 4. Appuyez sur le bouton  $\frac{\text{tunc}}{\text{ok}}$  pour confirmer votre sélection.
- este dans la memoire de l'appareil.<br>En la seu de la partie de la partie de la partie de la partie de la partie de la partie de la partie de la par Lorsque vous redimensionnez une photo, un nouveau fichier est créé qui contient la photo avec la taille sélectionnée. La photo originale n'est pas modifiée et reste dans la mémoire de l'appareil.

# **Pivoter**

Ce paramètre vous permet de faire pivoter la photo dans un certain sens.

- 1. Sélectionnez **Pivoter** dans le menu **Lecture** comme décrit ci-dessus.
- 2. Utilisez les boutons de navigation **Gauche/Droite** pour sélectionner la photo à faire pivoter.
- 3. Utilisez les boutons de navigation **Haut/Bas** pour sélectionner le sens désiré ou Retour pour annuler et retourner au menu **Lecture**.

![](_page_61_Picture_13.jpeg)

4. Appuyez sur le bouton  $n_{ok}^{t}$  pour confirmer votre sélection.

# **Réduction yeux rouges**

Utilisez ce réglage pour effacer les yeux rouges des photos.

- 1. Sélectionner la Réduction yeux rouge dans le menu Lecture comme ont été écris avant
- 2. Utilisez le bouton gauche/Droite pour sélectionner l'image par lequel vous voulez éliminer les yeux rouges.
- 3. Utilisez les boutons de navigation **Haut/Bas** pour sélectionner **Oui** pour corriger la photo ou Retour pour annuler et retourner au menu **Lecture**.

![](_page_62_Picture_5.jpeg)

4. Appuyez sur le  $\frac{\text{func}}{\text{ok}}$  bouton pour confirmer le réglage.

![](_page_62_Picture_7.jpeg)

Pour de meilleurs résultats, le visage du sujet doit être assez grand sur l'écran LCD, le sujet doit faire face à la caméra autant que faire se peut, et les yeux rouges doivent être aussi grands que possible.

# Configuration d'affichage

![](_page_62_Picture_10.jpeg)

Presser menu le bouton mode Lecture pour insérer le Configuration d'affichage.

![](_page_62_Picture_12.jpeg)

Reportez-vous aux sections suivantes pour des détails de chaque réglage.

# **Diaporama**

Ce paramètre vous permet de regarder toutes les photos avec un diaporama.

- 1. Sélectionnez le menu diaporama, appuyez sur le bouton de droite pour entrer dans le menu options.
- 2. Utilisez les boutons de navigation **Haut/Bas** pour sélectionner Effet, Durée intervalle ou Répéter et utilisez les boutons de navigation **Gauche/Droite** pour ajuster le réglage.

![](_page_63_Picture_4.jpeg)

- 3. Utilisez les boutons de navigation **Haut/Bas** pour sélectionner Démarrer pour démarrer le diaporama ou Retour pour **annuler** et **retourner** au menu **Lecture**.
- 4. Appuyez sur le bouton  $\frac{func}{\alpha k}$  pour confirmer votre sélection.

# **Configurations papier peint**

Utilisez ce paramètre pour sélectionner votre photo préférée à utiliser comme arrière-plan sur l'écran LCD.

1. Appuyez sur le bouton Bas pour accéder au menu Configurations papier peint.

![](_page_63_Picture_10.jpeg)

2. Appuyez sur le bouton Droit pour accéder à l'interface de configuration du papier peint.

![](_page_63_Picture_12.jpeg)

#### **Menu papier peint:**

Utilisez le bouton Haut/Bas pour accéder à l'option menu papier peint, appuyez sur le bouton <sup>func</sup> pour confirmer ou appuyez sur le bouton Gauche pour revenir à la page précédente, puis appuyez sur menu pour quitter le menu.

![](_page_64_Picture_2.jpeg)

- Utilisateur
- Nature
- Scintillant

#### **Papier peint de bienvenue:**

Utilisez le bouton Haut/Bas pour accéder à l'option Écran de démarrage, appuyez sur le bouton  $_{\text{ok}}^{\text{tunc}}$  pour confirmer ou appuyez sur le bouton Gauche pour revenir à la page précédente puis, appuyez sur menu pour quitter le menu.

![](_page_64_Picture_8.jpeg)

- Utilisateur
- $\bullet$  GE logo

# **Rétablir les paramètres par défaut:**

Utilisez le bouton Haut/Bas pour sélectionner Retour à l'écran par défaut, appuyez sur le bouton <sup>func</sup> pour confirmer ou sur le bouton Gauche pour revenir à la page précédente, puis appuyez sur menu pour quitter le menu.

![](_page_65_Picture_2.jpeg)

- Oui
- Non

# **Effet de Lecture (Seulement pour J1455)**

Vous pouvez utiliser ce réglage pour sélectionner l'effet de lecture de photo.

1. Sélectionner le menu Effet de Lecture, appuyer sur le bouton Droit, et l'appareil photo va entrer dans l'écran de réglage d'Effet de Lecture.

![](_page_65_Picture_8.jpeg)

2. Appuyer sur le bouton Up/Down pour sélectionner Naturel ou Vivid, et appuyer sur le bouton  $\frac{f_{\text{tunc}}}{g}$  pour confirmer le réglage.

3. Lorsque Vivid est sélectionén pour Effet de Lecture, veuillez entrer le mode Lecture, glisser le levier de zoom à côté  $\square$  W, et l'effet d'affichage suivant va apparaître.

![](_page_66_Picture_1.jpeg)

# Menu Configuration

![](_page_67_Picture_1.jpeg)

Le menu de réglage de l'appareil photo est accessible à partir de tous les modes. Chaque page du menu peut être sélectionnée à l'aide du bouton menu et vous pouvez passer d'un menu à l'autre à l'aide du bouton Gauche / Droite.

![](_page_67_Picture_3.jpeg)

Pour changer les réglages des paramètres:

1. Sélectionnez la page du menu où se trouve la fonction que vous désirez régler et appuyez sur le bouton Bas.

- 2. Passez d'une fonction à l'autre à l'aide du bouton **Haut / Bas**.
- 3. Appuyez sur le bouton de navigation **Droite** pour ouvrir le paramètre.
- 

Une fois une fonction de sélectionnée, vous pouvez appuyer sur le bouton Haut pour retourner au menu Photo et aller dans les autres pages de Réglage Photo ou de Configuration de l'appareil photo. Vous pouvez aussi appuyer sur le bouton Bas plusieurs fois pour aller à la page de réglage suivante.

Référez vous aux pages suivantes pour plus de détails concernant chaque réglage.

# **Bip**

Utilisez ce paramètre pour régler le volume des boutons lorsque vous appuyez dessus, et pour changer le son du déclencheur, des boutons, du retardateur et de la mise en marche/arrêt.

Pour changer les réglages:

- 1. Sélectionnez **Bip** dans le menu **Configuration** comme décrit ci-dessus
- 2. Utilisez les boutons de navigation **Haut/Bas** pour changer entre le volume, le son du déclencheur, la tonalité des boutons, le son du retardateur et de mise en marche/arrêt.

![](_page_68_Picture_5.jpeg)

3. Appuyez sur le bouton Droite, appuyez sur le bouton Haut / Bas pour régler le volume et changer le ton, et appuyez sur le bouton  $\frac{func}{nk}$  pour confirmer le réglage.

# **Luminosité LCD**

Utilisez ce paramètre pour régler la luminosité de l'écran LCD.

- 1. Sélectionnez **Luminosité LCD** dans le menu **Configuration** comme décrit ci-dessus.
- 2. Sélectionnez auto ou réglez le niveau de luminosité à l'aide du bouton Gauche / Droite et appuyez sur le bouton func pour confirmer le réglage.

![](_page_68_Picture_11.jpeg)

# **Economie d'énergie**

Cette fonction permet d'économiser de l'énergie pour que la batterie dure aussi longtemps que possible. Suivez les étapes suivantes pour éteindre automatiquement l'écran LCD et l' appareil photo après une certaine durée d'inactivité.

- 1. Sélectionnez **Econ. énergie** dans le menu **Configuration** comme décrit ci-dessus.
- 2. Appuyez sur le bouton Haut/Bas pour sélectionner la puissance de l'écran et de l'appareil photo et appuyez sur le bouton Droite.

![](_page_69_Picture_4.jpeg)

- 3. Appuyez sur les boutons Haut / Bas pour sélectionner l'élément. Les deux éléments ont les options suivantes :
	- **Extinction du LCD:** 30 sec, 1 min, 2 min et jamais.
	- **Extinction de l'appareil photo:** 3 min, 5 min, 10 min et jamais.
- 4. Appuyez sur le bouton  $\frac{func}{dt}$  pour confirmer.

## **Zone**

Le paramètre Heure mondiale est une fonction utile pour vos voyages à l'étranger. Cette fonction vous permet d'afficher l' heure locale sur l'écran LCD lorsque vous êtes à l'étranger.

- 1. Choisissez **Zone** à partir du menu **Configuration** comme décrit précédemment. L'écran des heures dans le monde apparaît.
- 2. Utilisez les boutons de navigation **Haut/Bas** pour changer les champs ville d'origine ( $\bigoplus$ ) et ville de destination ( $\bigtriangledown$ ).
- 3. Utilisez les boutons de navigation **Gauche/Droite** pour sélectionner la ville la plus proche du fuseau horaire désiré. Appuyez ensuite sur le bouton  $\frac{func}{dt}$  pour confirmer.

![](_page_70_Picture_0.jpeg)

# **Date/Heure**

Voir la section **« Réglage de la date et de l'heure »** à la page 19.

# **Langue**

Voir la section **« Réglage de la langue »** à la page 20.

# Fichier et Logiciel

# **Formater mémoire**

Remarque : Le formatage vous permet de supprimer tous les contenus de la carte mémoire et de la mémoire intégrée, y compris les fichiers de photo et de film protégés.

Pour utiliser cette fonction:

- 1. Sélectionner le format dans le menu Fichier et Logiciel
- 2. Utilisez les boutons de navigation **Haut/Bas** pour sélectionner **Oui** ou **Non**. Appuyez ensuite sur le bouton  $\frac{func}{nk}$  pour confirmer.

![](_page_70_Picture_11.jpeg)

3. La mémoire sélectionnée est formatée.

# **Nom fichier**

Après chaque capture de photo ou de vidéo, l'appareil photo enregistrera le fichier avec un nom terminant par un numéro de série. Vous pouvez utiliser cet élément pour décider si les fichiers doivent être numérotés en série, ou s'ils doivent commencer par 1 ou s'ils doivent être enregistrés dans un autre dossier de la carte mémoire.

- 1. Sélectionner le nom du fichier dans le menu Fichier et Logiciel.
- 2. Sélectionnez l'option à l'aide du bouton Haut / Bas et appuyez sur le bouton  $_{\alpha k}^{\text{func}}$  pour confirmer.

![](_page_71_Picture_4.jpeg)

# **Copier (copier la mémoire interne vers la carte mémoire)**

Utilisez cette fonction pour copier les fichiers stockés sur la mémoire interne vers la carte mémoire.

- 1. Sélectionnez la copie de la carte mémoire dans le menu de fichier et logiciel.
- 2. Utilisez les boutons de navigation **Haut/Bas** pour sélectionner **Oui** ou **Non**. Appuyez ensuite sur le bouton  $\frac{func}{dt}$  pour confirmer.

![](_page_71_Picture_9.jpeg)
### **Réinitialiser les réglages**

Utilisez cette option pour réinitialiser tous les paramètres de l' appareil photo sur les réglages d'origine.

- 1. Sélectionnez le paramètre réinitialisation dans le menu Fichier et logiciels.
- 2. Utilisez les boutons de navigation **Haut/Bas** pour sélectionner **Oui** ou **Non**. Appuyez ensuite sur le bouton  $\frac{func}{nk}$  pour confirmer.

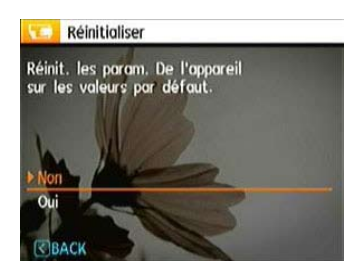

### **Version FW (Version du firmware)**

Utilisez cette option pour afficher le numéro de la version du microprogramme de l'appareil photo.

- 1. Sélectionnez la version FW dans le menu fichier et logiciel.
- 2. Si la carte mémoire flash contient une nouvelle version ou micrologiciel, veuillez-les mettre à niveau si nécessaire.

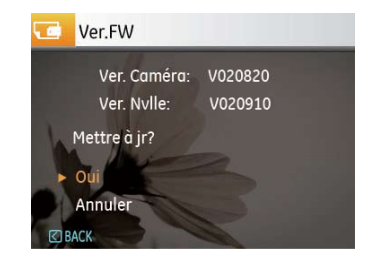

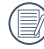

La dernier version fonctionne, vous pouvez regarder le web site: http://www.ge.com/digitalcameras

# Transmission

### Système vidéo

Utilisez ce paramètre pour changer le système vidéo en fonction de votre pays.

- 1. Sélectionnez le système vidéo dans le menu Concession.
- 2. Utilisez les boutons de navigation **Haut/Bas** pour sélectionner **NTSC** ou **PAL**. Appuyez ensuite sur le bouton  $\frac{func}{dt}$  pour confirmer.

Le signal de sortie vidéo peut être réglé sur NTSC ou PAL, pour être compatible avec les différents standards régionaux. Le réglage correct dépend d'un pays à l'autre.

- **NTSC:** USA, Canada, Taiwan, Japon, etc.
- **PAL :** Europe, Asie (sauf Taiwan), Océanie, etc.
- Remarque : La sortie TV ne marchera pas si le système vidéo sélectionné est incorrect.

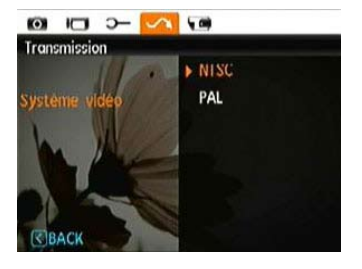

### Connexion à un PC

Utilisez le câble USB et le logiciel ArcSoft (CDROM) fournis avec votre appareil pour copier (transférer) vos photos sur un ordinateur.

### **Configuration du mode USB**

Le port USB de l'appareil photo peut être configuré pour le connecter à un ordinateur ou à une imprimante. Les instructions suivantes vous permettront donc de vous assurer que l'appareil est correctement configuré pour être connecté à un ordinateur.

- 1. Allez dans le menu de réglage de l'appareil photo, sélectionnez la connexion USB à l'aide du bouton Haut / Bas et appuyez sur le bouton Droite.
- 2. Utilisez les boutons de navigation **Haut/Bas** pour sélectionner le mode **PC**.
- 3. Appuyez sur le bouton  $\frac{func}{\alpha k}$  pour confirmer votre sélection.

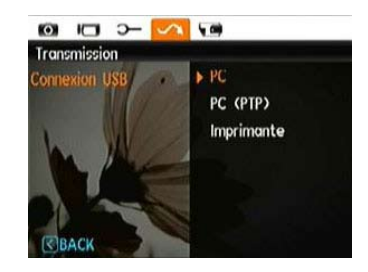

### **Transférer des fichiers sur votre ordinateur**

L'ordinateur détectera automatiquement l'appareil photo comme un disque amovible. Double-cliquez sur l'icône **Mon ordinateur** du bureau pour localiser le disque amovible et pour copier les dossiers et fichiers stockés dans votre appareil photo vers un dossier de votre ordinateur, comme vous le feriez pour copier n'importe quel autre fichier ou dossier.

En utilisant le câble USB, vous pouvez copier les photos et clips vidéo enregistrés sur un ordinateur. Suivez les instructions cidessous pour connecter votre appareil photo à un PC.

- 1. Allumez l'ordinateur où le logiciel ArcSoft a été installé.
- 72 73 2. Assurez-vous que l'ordinateur et l'appareil photo sont allumés.
- 3. Branchez un coté du câble USB fourni sur le port USB/ SORTIE AV de votre appareil photo.
- 4. Branchez l'autre coté du câble sur un port USB de votre PC.

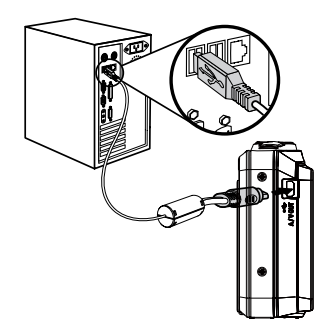

5. Déconnectez votre appareil photo quand le transfert est terminé.

### **Si l'option USB est réglée sur [PC]** :

Eteignez l'appareil photo et débranchez le câble USB.

### **Si l'option USB est réglée sur [PC (PTP)] :**

Déconnectez l'appareil photo de l'ordinateur comme décrit cidessous avant de l'éteindre et de débrancher le câble USB.

Système d'exploitation Windows (Windows 2000, Windows XP, Windows Vista, Windows 7.)

Cliquez sur l'icône [Retirer le matériel en toute sécurité] et retirer la clé USB suivant le menu qui s'affiche.

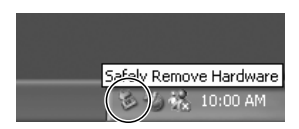

#### **Macintosh**

Faites glisser l'icône sans nom sur la Corbeille. ("Sans nom")

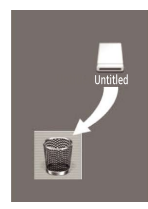

### Connexion à une imprimante compatible PictBridge

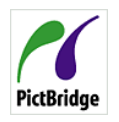

PictBridge permet d'imprimer les photos à partir d'une carte mémoire dans un appareil photo numérique directement sur une imprimante, quelque soit sa marque. Pour voir si une imprimante est compatible PictBridge, regardez

simplement si le logo PictBridge se trouve sur l'emballage ou vérifiez dans le manuel d'utilisation. Avec la fonction PictBridge de votre appareil photo, vous pouvez imprimer les photos avec une imprimante compatible PictBridge en utilisant le câble USB fourni, sans besoin d'un PC.

### **Configuration du mode USB**

Le port USB de l'appareil photo peut être configuré pour le connecter à un ordinateur ou à une imprimante. Les instructions suivantes vous permettront donc de vous assurer que l' appareil est correctement configuré pour être connecté à une imprimante.

1. Allez dans le menu de réglage de l'appareil photo, sélectionnez la connexion USB à l'aide du bouton Haut / Bas et appuyez sur le bouton Droite.

- 2. Utilisez les boutons **Haut/Bas** pour sélectionner **Imprimante**.
- 3. Appuyez sur le bouton  $_{\alpha}^{\text{tunc}}$  pour confirmer votre sélection.

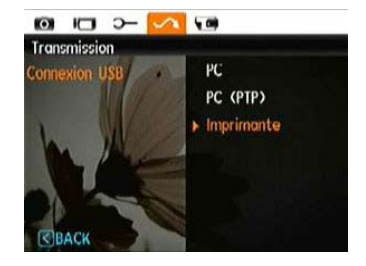

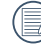

Une fois l'appareil photo réinitialisé, il passera en mode PC automatiquement à partir du mode USB.

### **Connexion de l'appareil photo à l'imprimante.**

- 1. Assurez-vous que l'appareil photo et l'imprimante sont allumés.
- 2. Branchez un coté du câble USB fourni sur le port USB de votre appareil photo.
- 3. Branchez l'autre coté du câble USB sur le port USB de l' imprimante.

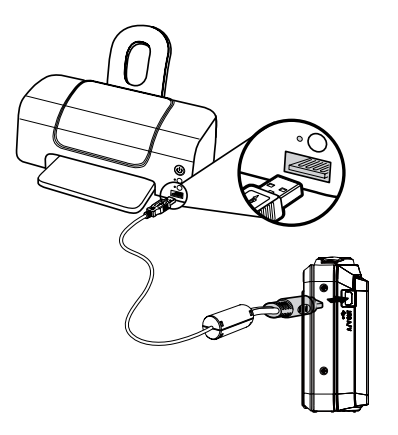

Si l'appareil photo n'est pas connecté à une imprimante compatible PictBridge, le message d'erreur suivant s'affiche sur l'écran LCD.

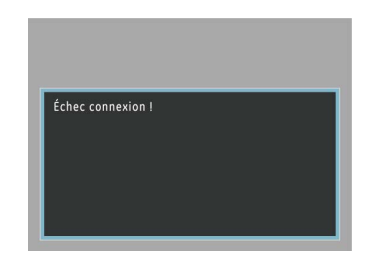

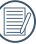

Le message d'erreur ci-dessus s'affiche aussi si le mode USB a mal été configuré, auquel cas vous devrez débrancher le câble USB, vérifier la configuration du mode USB, vérifier que l'imprimante est allumée puis essayer de rebrancher le câble USB.

## Utilisation du menu PictBridge

Après avoir configuré le mode USB pour l'imprimante, le menu **PictBridge** s'affiche.

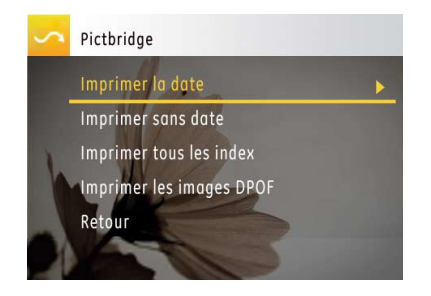

Sélectionnez un élément du menu à l'aide du bouton Haut / Bas et appuyez sur le bouton Droite ou  $_{\alpha}^{tunc}$  pour entrer dans l'élément.

Reportez-vous aux sections suivantes pour des informations plus détaillées sur chaque paramètre.

#### **Imprimer la date**

Si vous avez réglé la date et l'heure sur votre appareil photo, la date sera automatiquement enregistrée pour chaque photo. Vous pouvez imprimer les photos avec la date en suivant les étapes suivantes.

1. Sélectionnez **Imprimer la date** dans le menu **PictBridge**. L'écran suivant s'affiche.

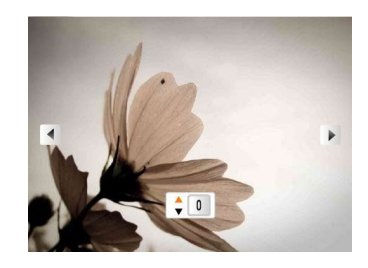

2. Utilisez les boutons de navigation **Gauche/Droite** pour faire défiler les photos.

- 3. Utilisez les boutons de navigation **Haut/Bas** pour sélectionner le nombre de copie pour la photo affichée.
- 4. Appuyez sur le bouton  $\frac{\text{func}}{\text{ok}}$  l'écran suivant s'affiche.

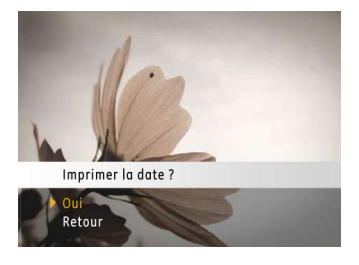

5. Sélectionner OUI pour Confirmer l'imprimerie, ou Annuler. Appuyer le  $\frac{func}{dk}$  bouton.

#### **Imprimer sans date**

Utilisez ce réglage pour imprimer des photos sans la date.

1. Sélectionnez **Imprimer sans date** dans le menu **PictBridge**. L'écran suivant s'affiche.

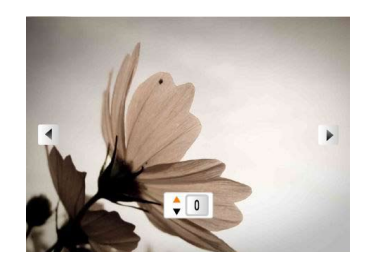

- 2. Utilisez les boutons de navigation **Gauche/Droite** pour faire défiler les photos.
- 3. Utilisez les boutons de navigation **Haut/Bas** pour sélectionner le nombre de copie pour la photo affichée.

4. Appuyez sur le bouton  $\frac{func}{\alpha k}$ ; l'écran suivant s'affiche.

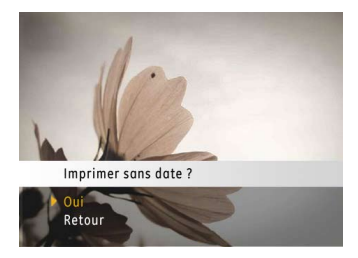

5. Sélectionner OUI pour Confirmer l'imprimerie, ou Annuler. Appuyer le <sup>func</sup> bouton.

#### **Imprimer tous les index**

Vous pouvez utiliser cette commande pour imprimer tous les index pour visualiser toutes les photos actuellement dans votre appareil photo.

1. Sélectionnez **Imprimer tous les index** dans le menu **PictBridge**. L'écran suivant s'affiche.

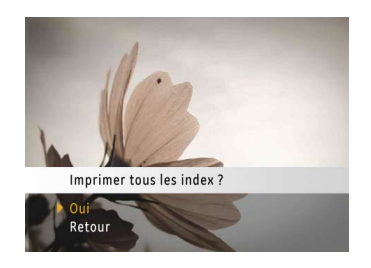

2. Sélectionner OUI pour Confirmer l'imprimerie, ou Annuler. Appuyer le <sup>func</sup> bouton.

### **DPOF (Format de commande d'impression numérique)**

Pour utiliser l'impression en DPOF, vous devez d'abord sélectionner les photos à imprimer en utilisant la commande DPOF. Voir la section **« DPOF »** à la page 57.

1. Sélectionnez Imprimer les images DPOF dans le menu PictBridge. L'écran suivant s'affiche.

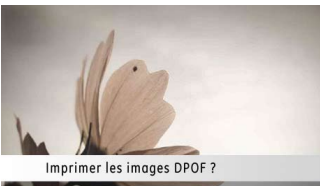

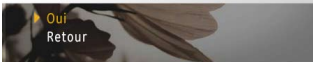

2. Sélectionner OUI pour Confirmer l'imprimerie, ou Annuler. Appuyer le  $\frac{func}{dk}$  bouton.

#### **Quitter**

Pour quitter le menu **PictBridge**, choisissez Quitter. Le message « Débrancher le câble USB » s'affiche.

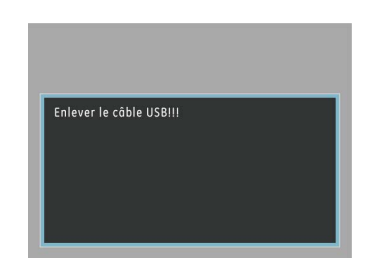

Débranchez le câble USB de l'appareil photo et de l'imprimante.

# APPENDICES

## Caractéristiques techniques: A1255 / A1455

« La conception et les caractéristiques techniques sont sujettes à modification sans préavis. »

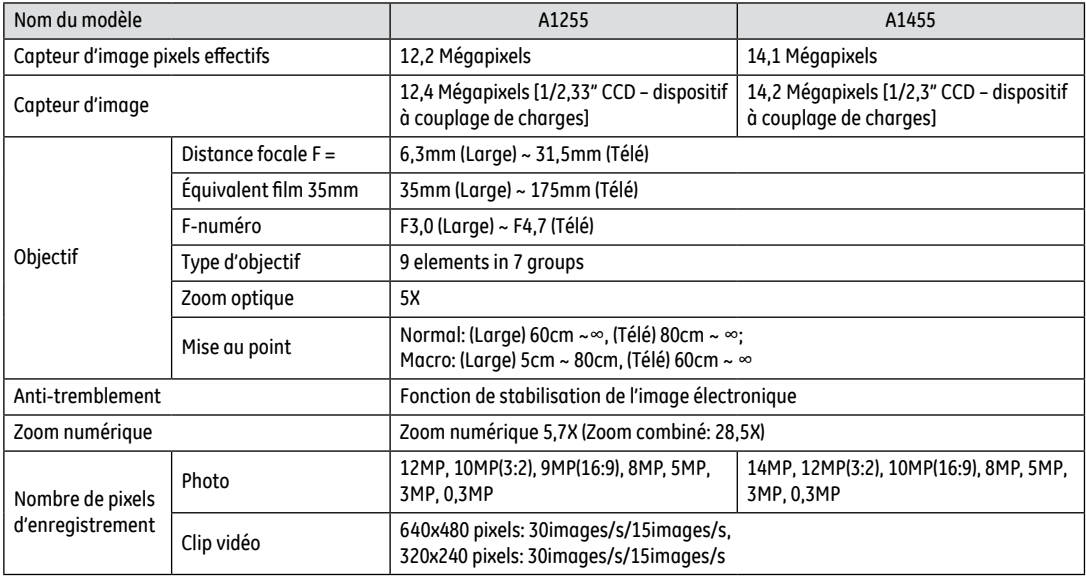

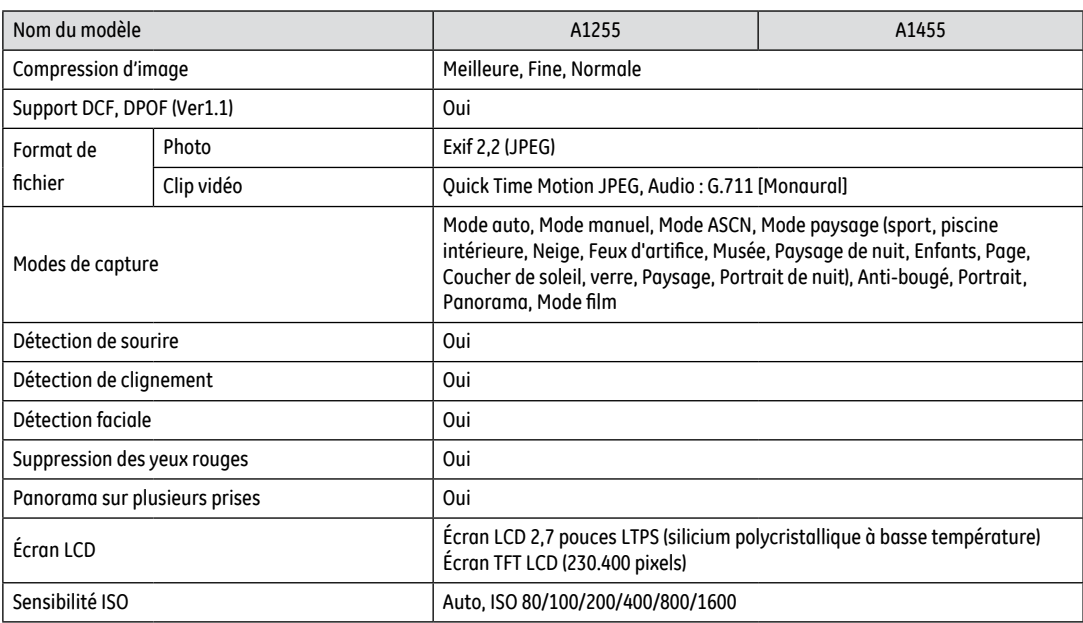

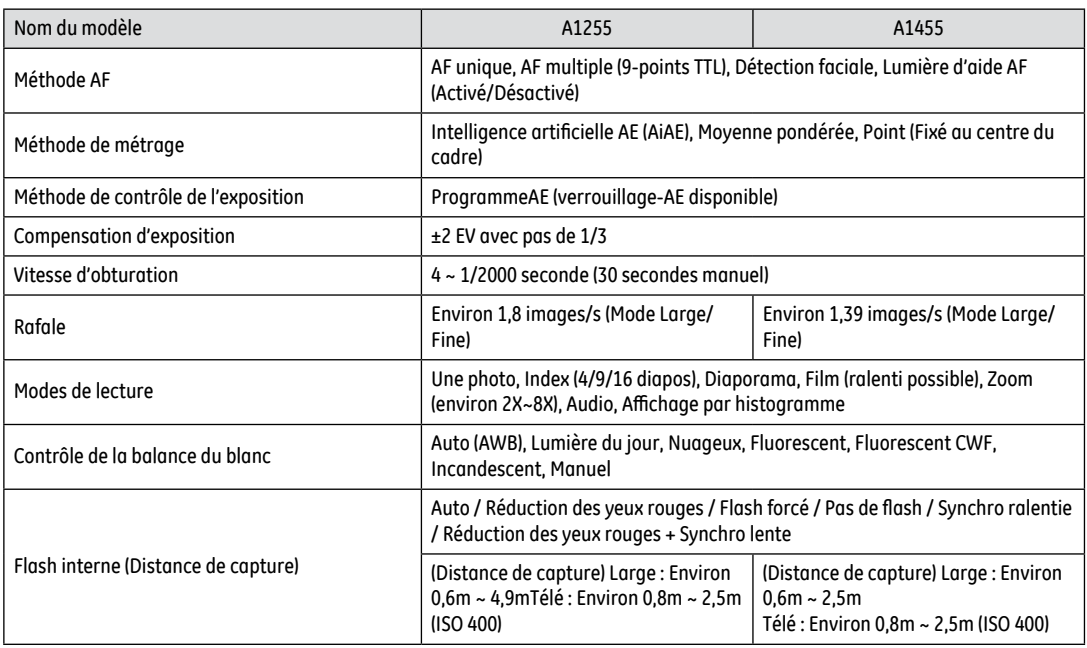

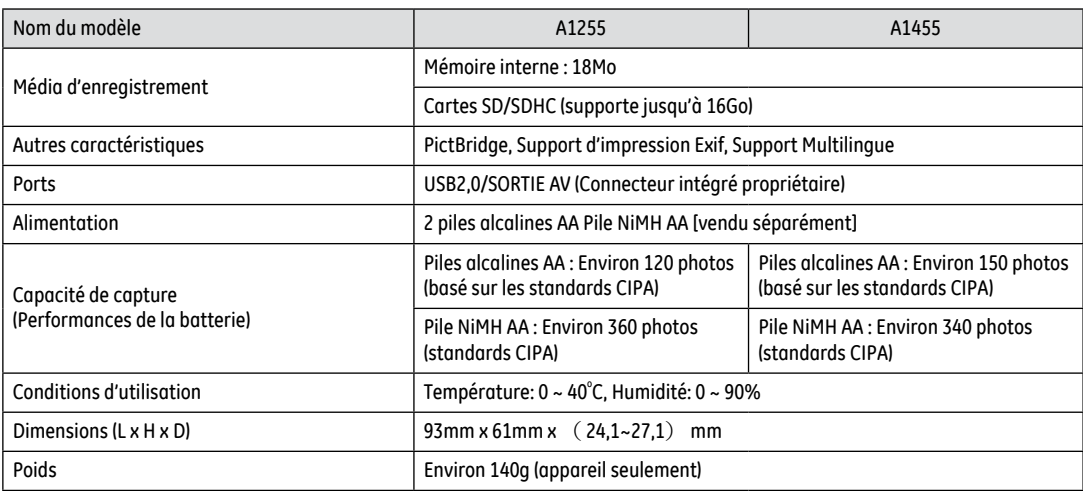

## Caractéristiques techniques: J1455 / Q1455

« La conception et les caractéristiques techniques sont sujettes à modification sans préavis. »

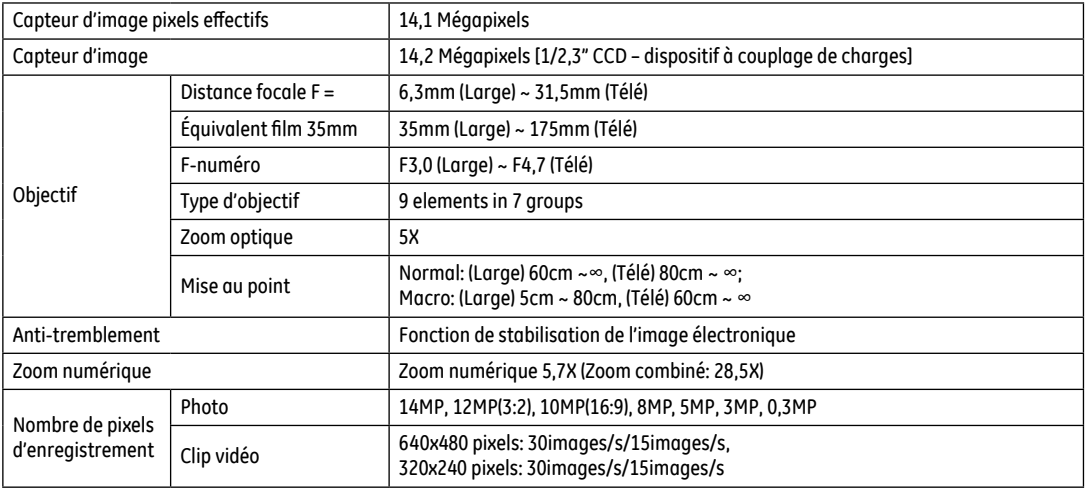

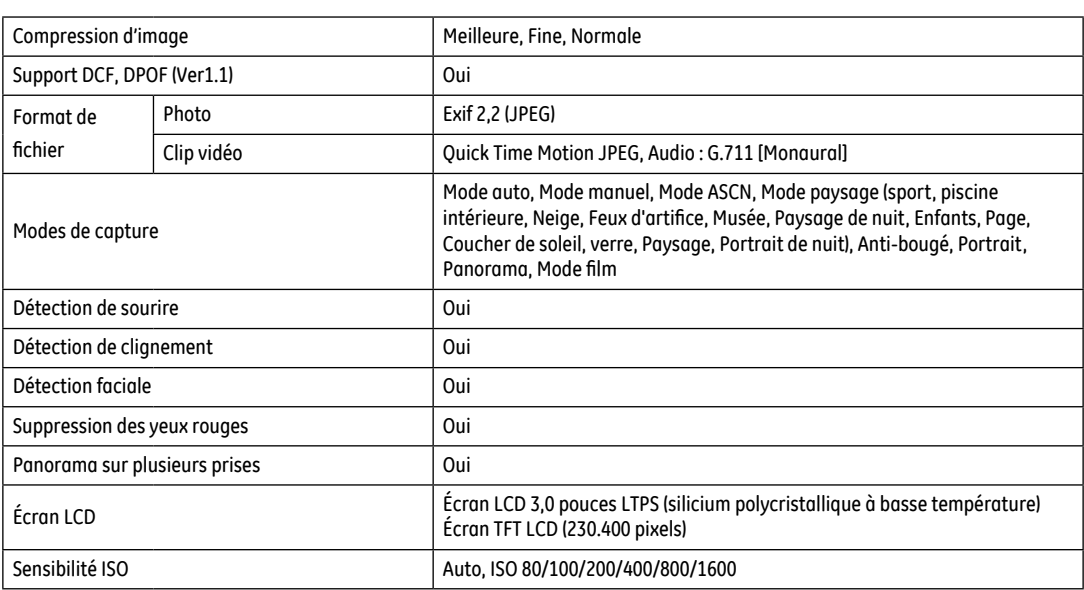

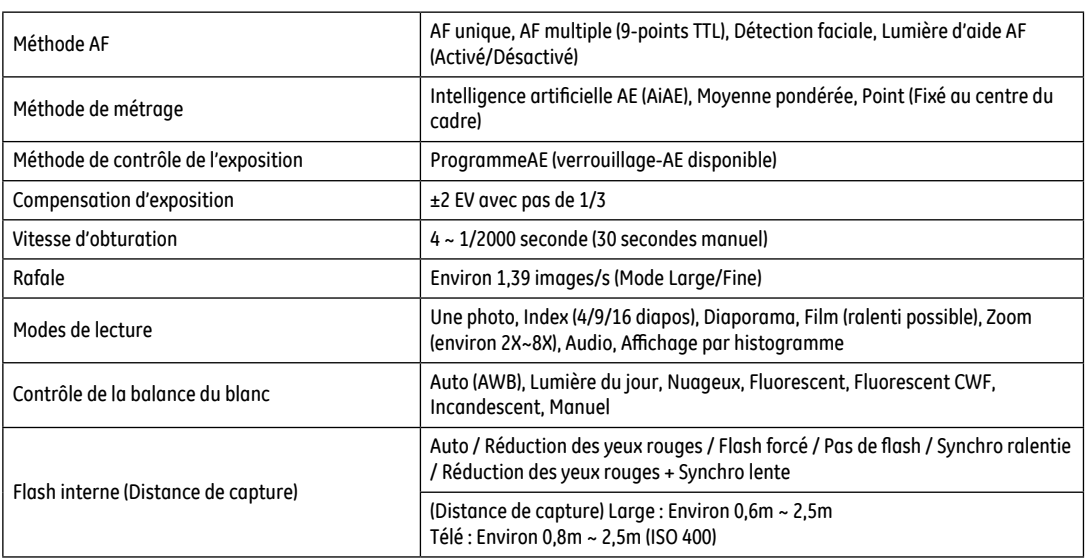

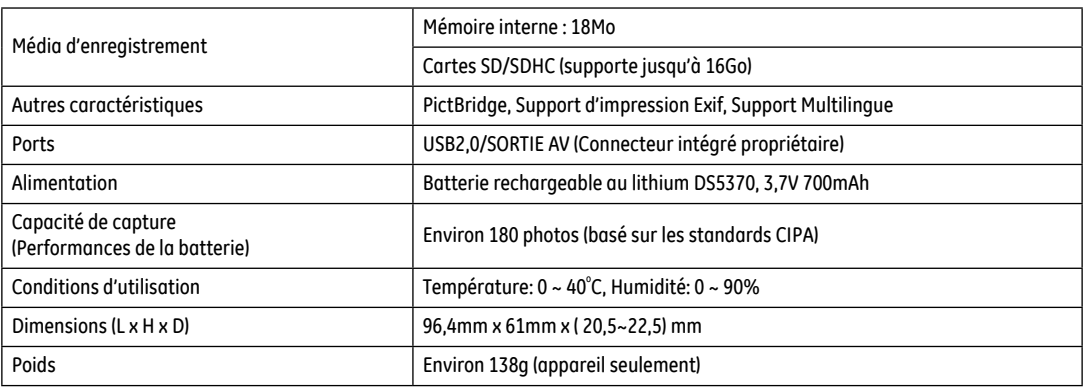

### Messages d'erreur

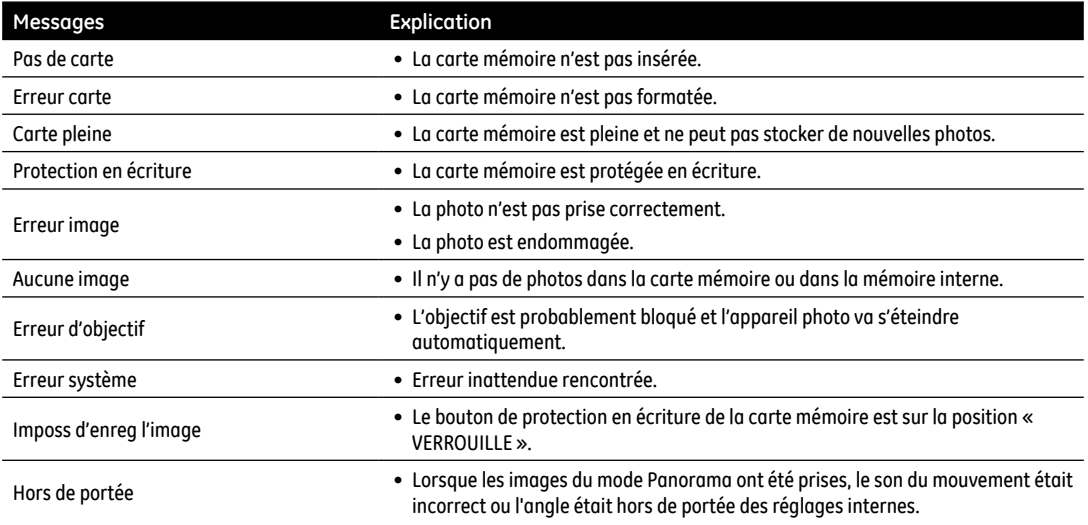

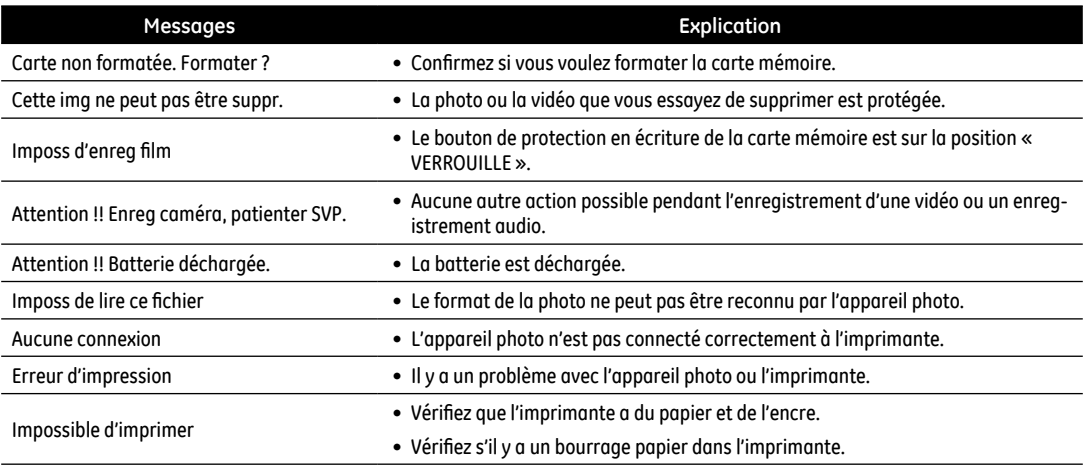

### Guide de dépannage

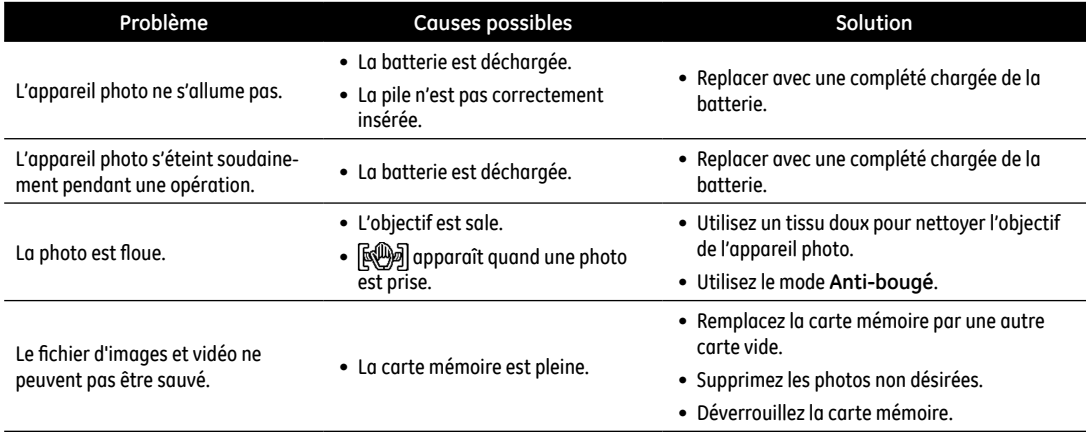

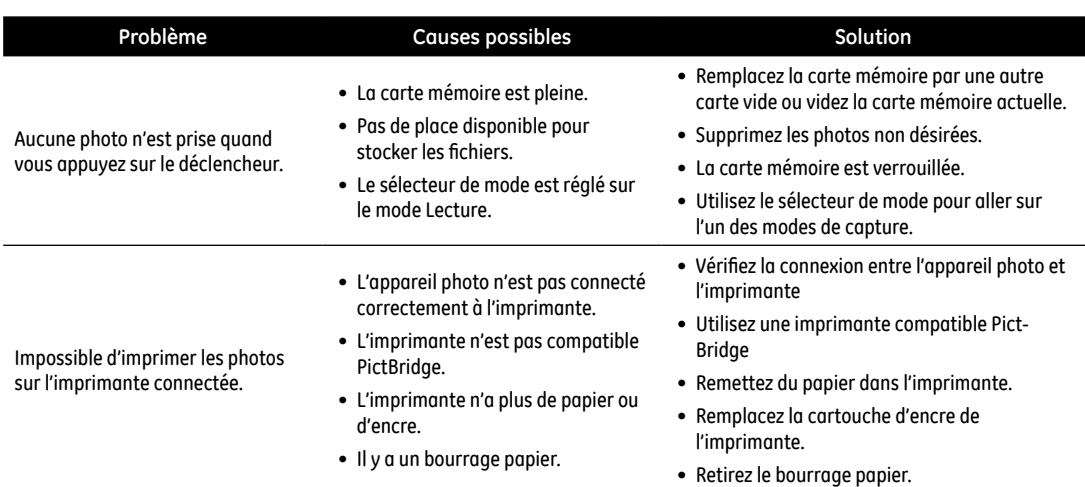

# http://www.ge.com/digitalcameras

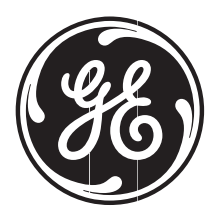

© 2010 General Imaging Company Printed in China